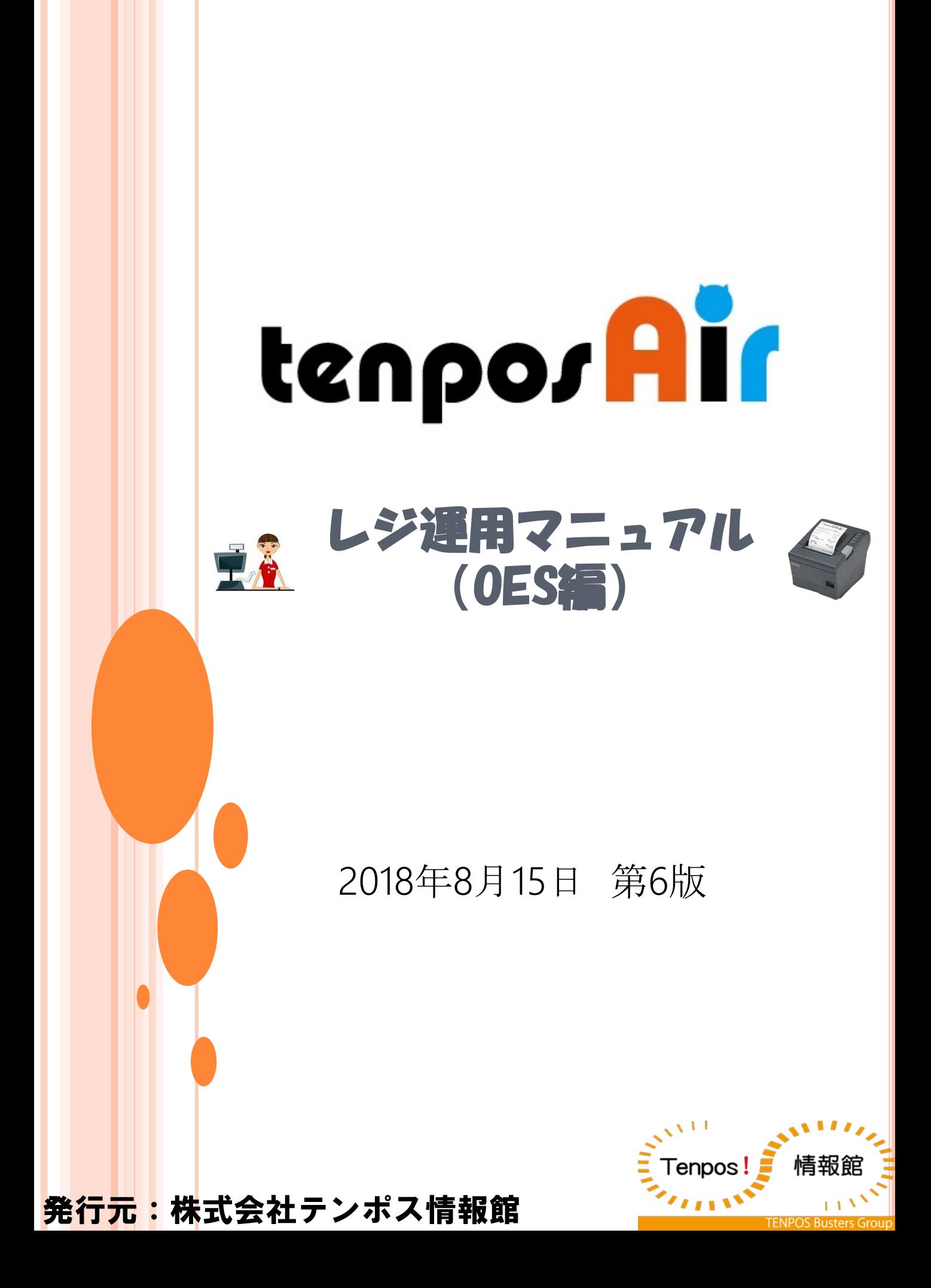

## 目次

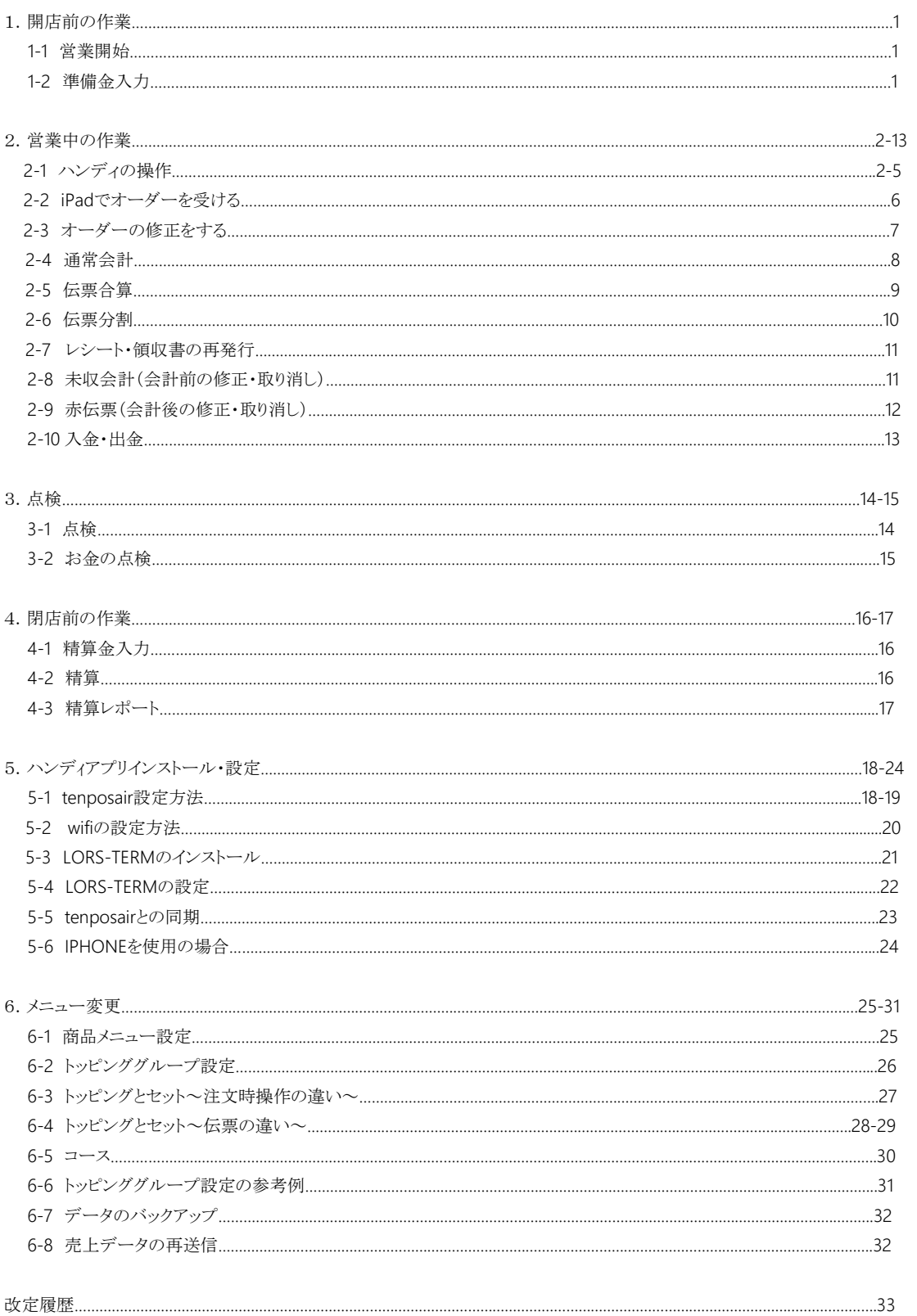

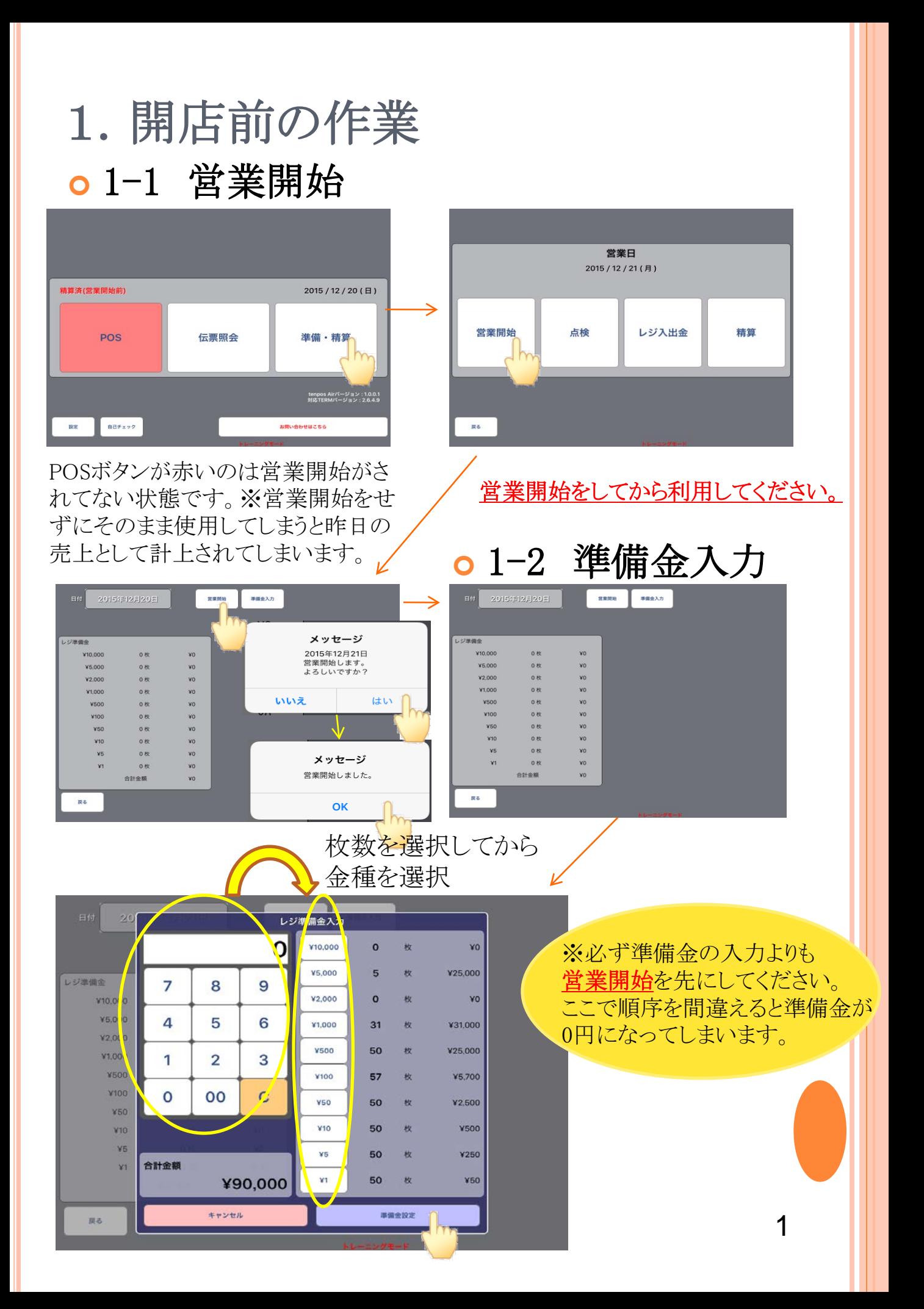

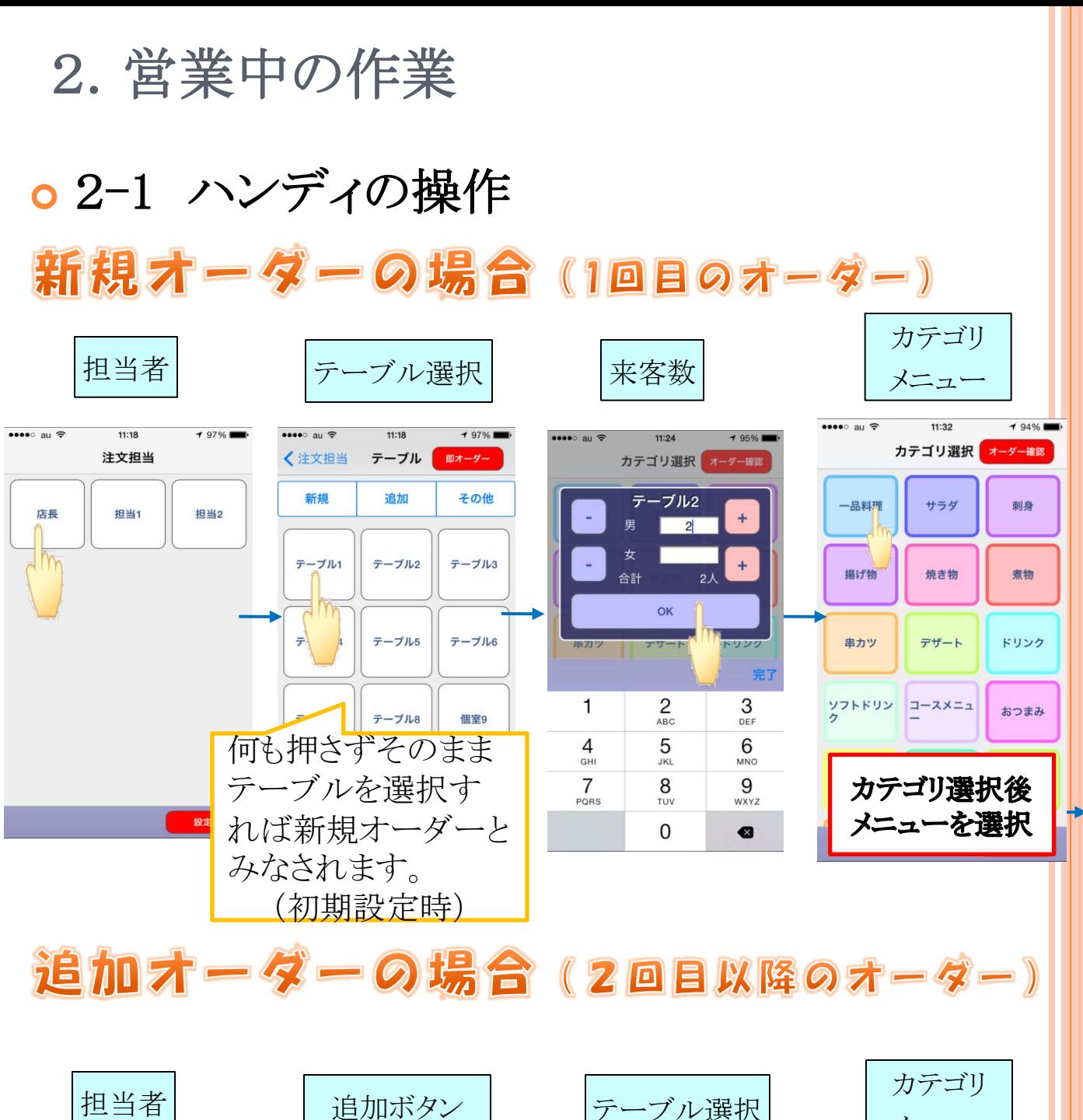

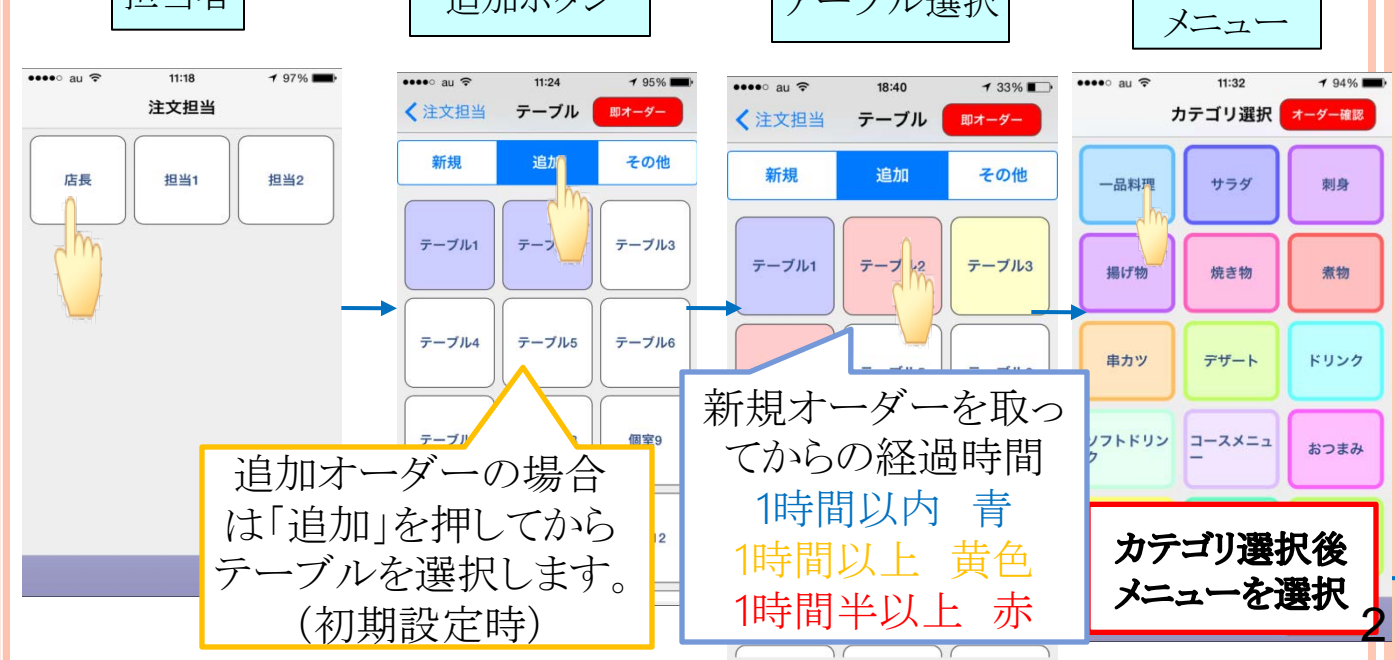

#### その後の操作は新規オーダーも追加オーダーもすべて同じです。

 $11:24$ 

たこわさび

白菜

うめくらげ

-品料理

 $\mathbf{L}$ 

 $195\%$ 

Œ

弹

オーダー調節

イカ塩辛

焼き落花生

データクリア

ホタノ<br>漬けさ

 $\bullet\bullet\bullet\circ\bullet$  au  $\widehat{\mathcal{P}}$ 

戻る

冷奴

きゅうり浅漬<br>け

海鮮ユッケ

うり メニュー選択

えていきます。

テーブル2

注文されたメニューを選択し ます。タップをすると数量が増

メニュー選択後オーダー確認 ボタンを選択します。

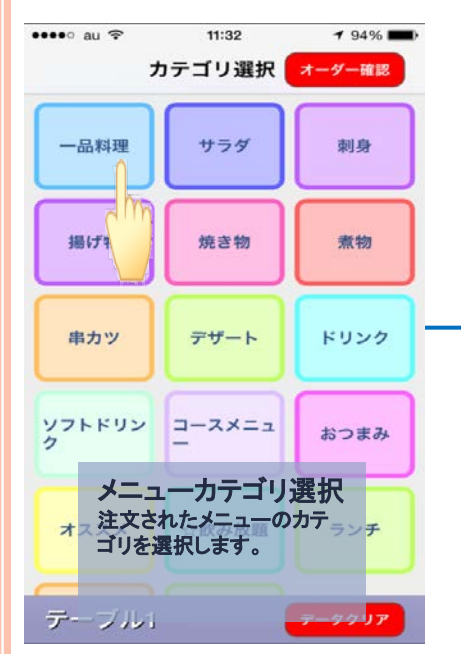

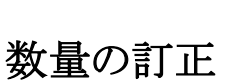

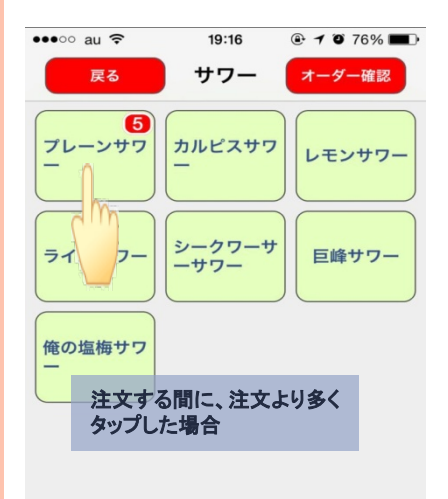

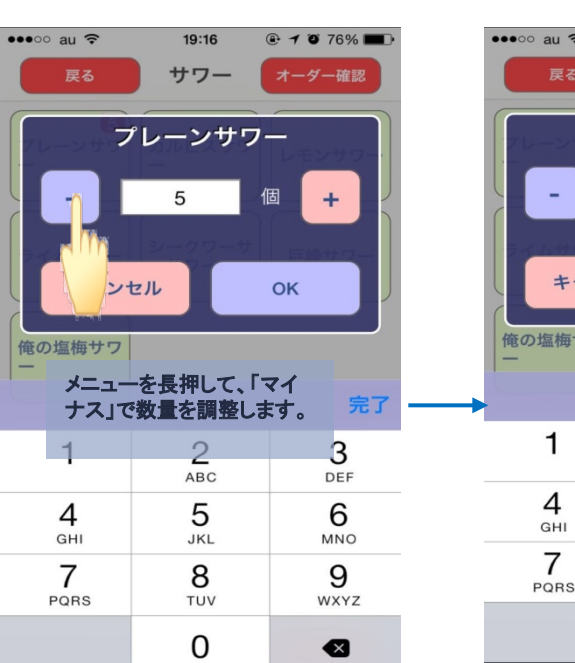

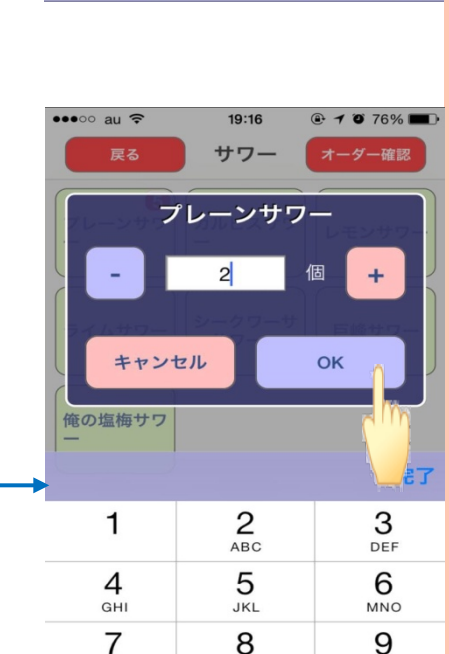

TUV

0

注文の確認

デーブル2

ドラフト中

注文されたメニューを確認し ます。修正があれば下記の 項目を参考に修正を行いま す。確認・修正が出来たら、 オーダー決定をタッチします。

 $11:24$ 

数量变更

特別注文

ホタルイカ沖漬けさ

サントリーモルツ ザ

たこわさび

オーダー確認 オーダーオ

客数変更

金额変更

削除

取消

 $\mathbf{1}$ 

 $\mathbf{1}$ 

 $\mathbf{1}$ 

く戻る

 $195\%$ 

再印

¥302

 $(Y302)$ 

¥324

 $(Y324)$ 

¥302

 $(Y302)$ 

¥216  $(V216)$ 

第2次0

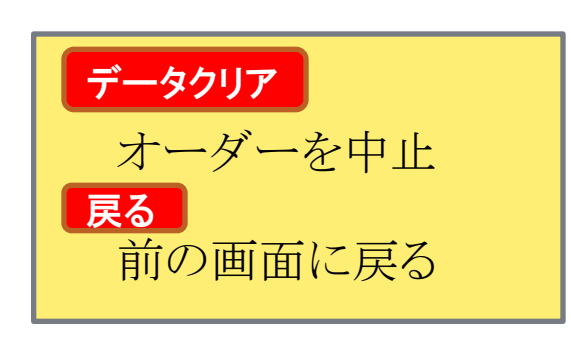

テーブル1 データクリア  $\bullet\bullet\circ\circ$  au  $\widehat{\bullet}$ 19:16  $@$  7 0 76% サワー オーダー確認 反る プレーンサワ カルピスサワ レモンサワー

シークワーサ<br>ーサワー

巨峰サワー

データクリア

3

WXYZ

☎

テーブル1

ライムサワー

俺の塩梅サワ

※確認画面で訂正する場合は商品をタッチした後に各ボタンをタップします。

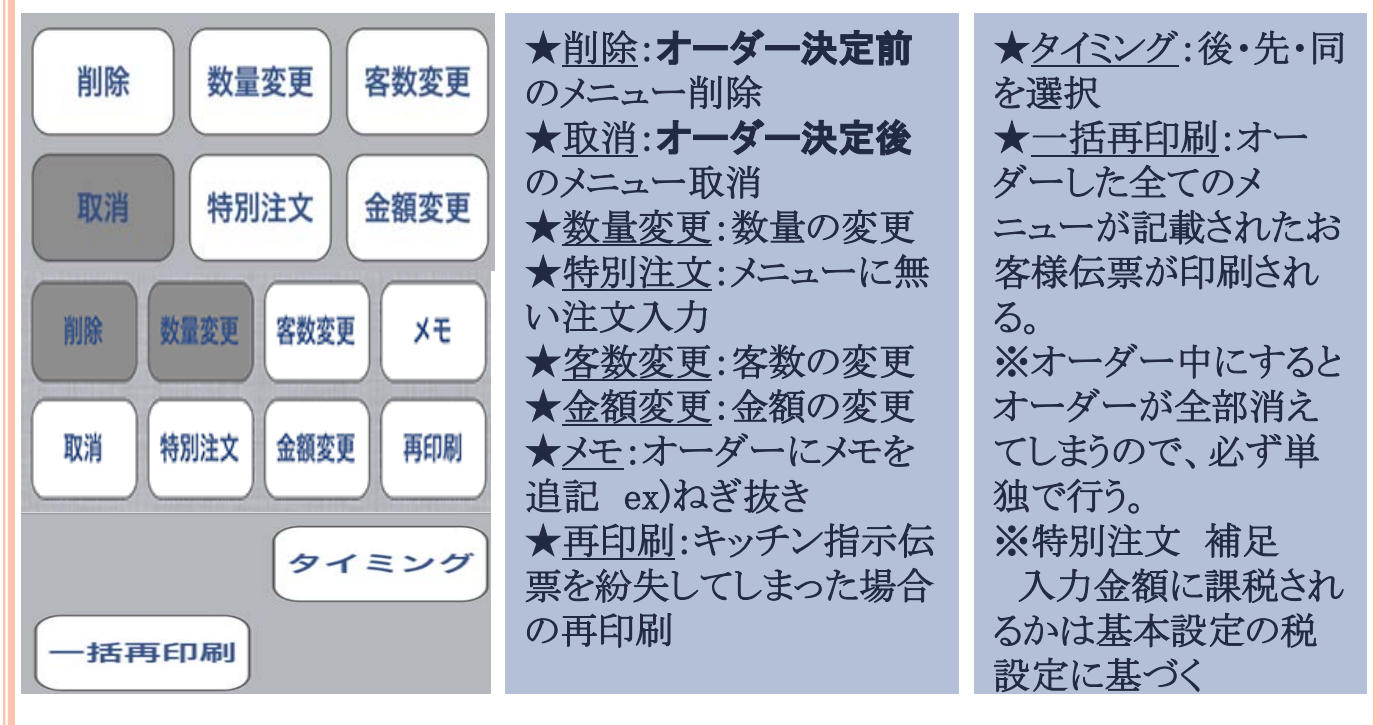

送信後のメニュー取消(マイナス伝票) テーブルを選択し、オーダー確認のボ タンをタップします。取り消したいメニューを選択し、取消ボタンを押し、最後にオーダー決定をタッ プします。※取消されたメニューの復元は出来ません。 ī Ξ ī

主意!梅酒を5杯注文し、2杯をキャンセルしたい場合、「削除」か「数量変更」では なく、「トッピング」で修正してください。親メニューの梅酒をタップしてから、「トッピン グ」→数量マイナス→割方の選択→「ok」という流れで行います。 i

「削除」:全部削除する。「数量変更」:梅酒の個数は増えるが、トッピングが選択でき ません。

梅酒と同じように設定されたメニューの個数修正も同様に行います。

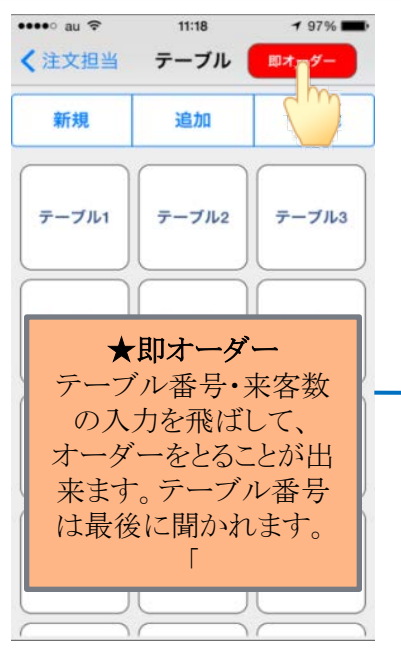

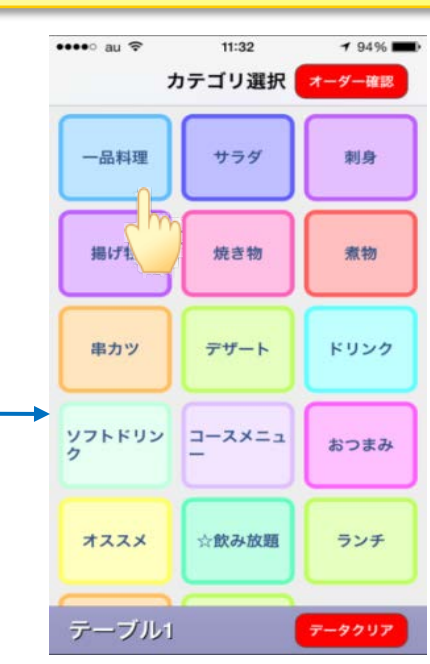

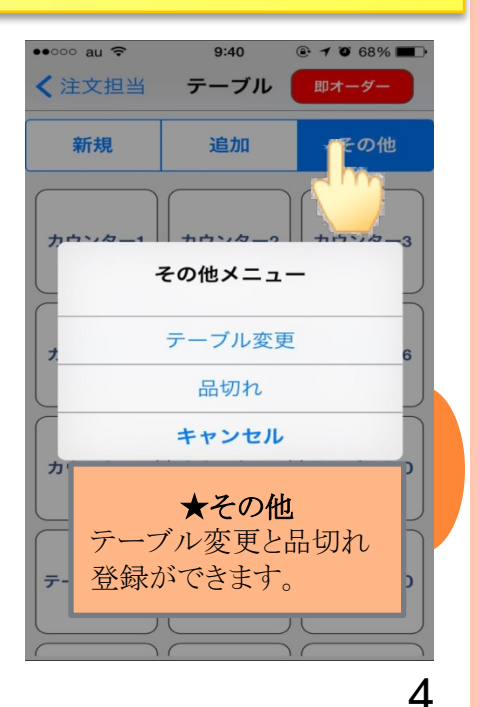

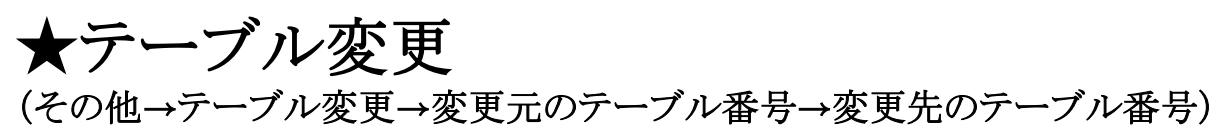

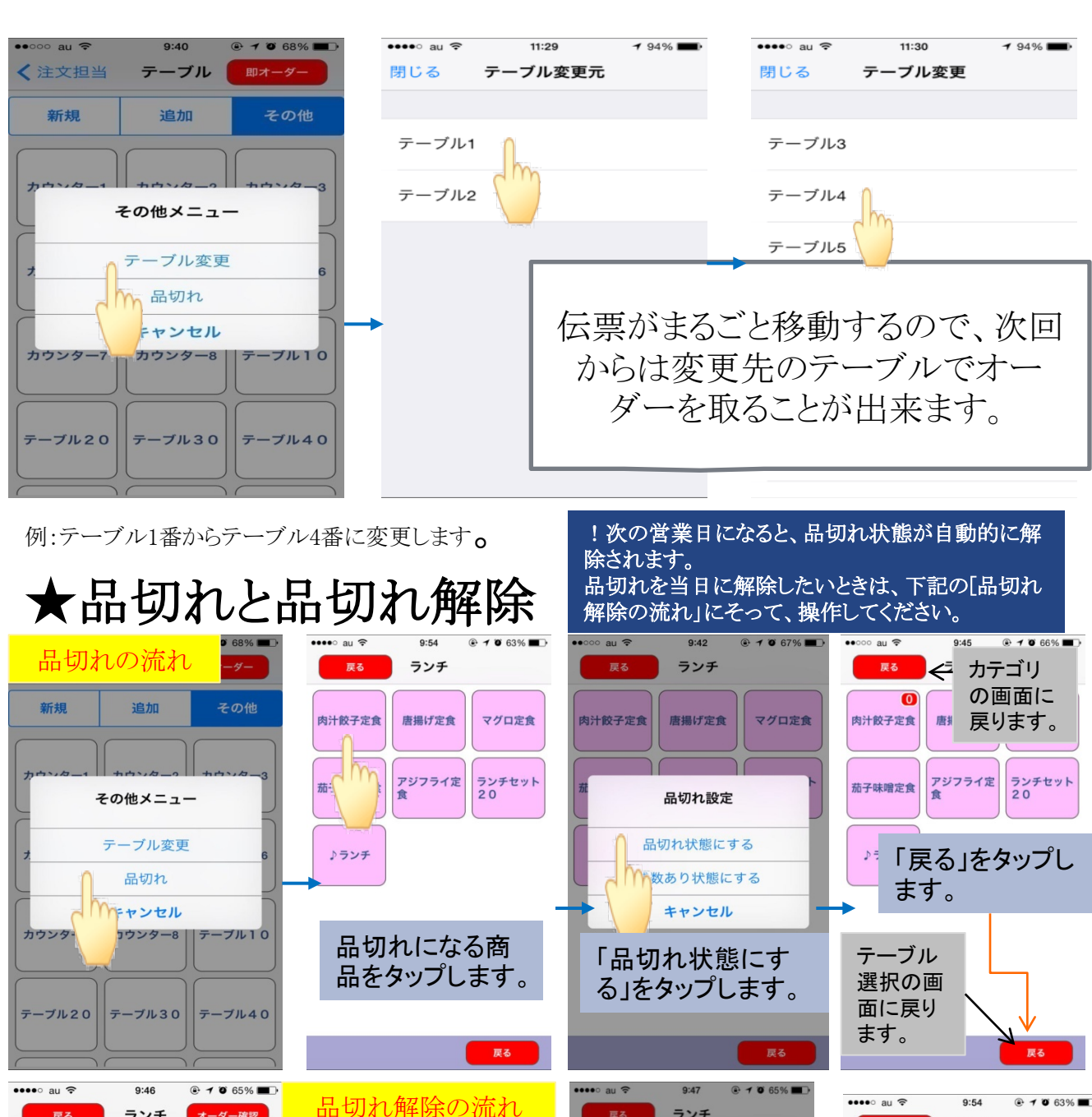

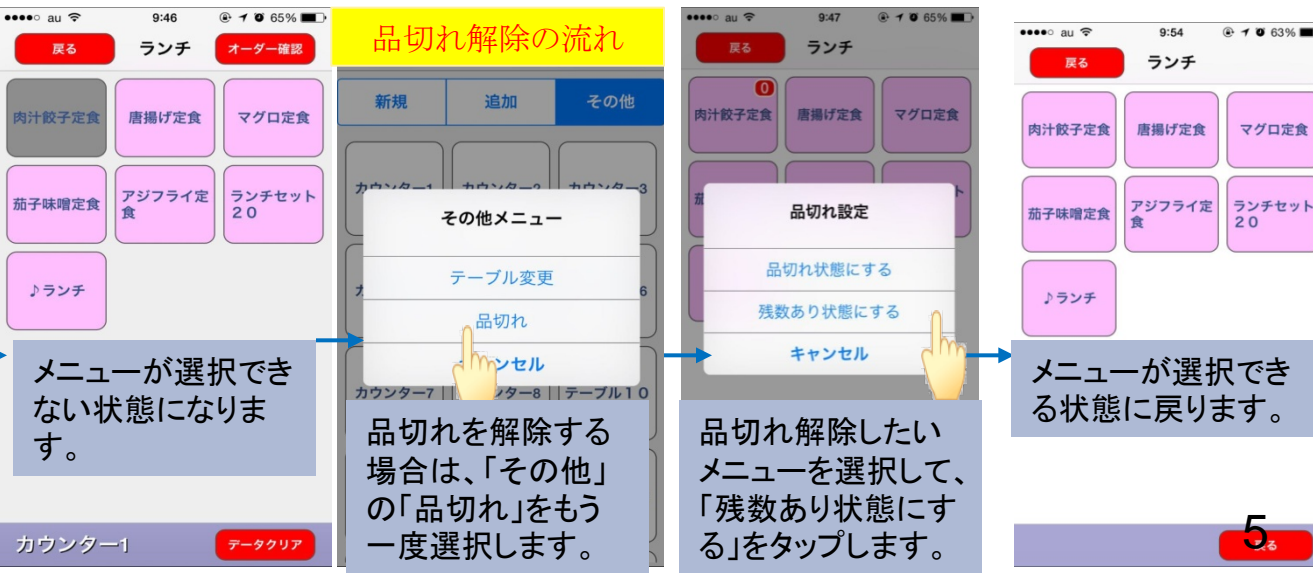

2-2 iPadでオーダーを受ける

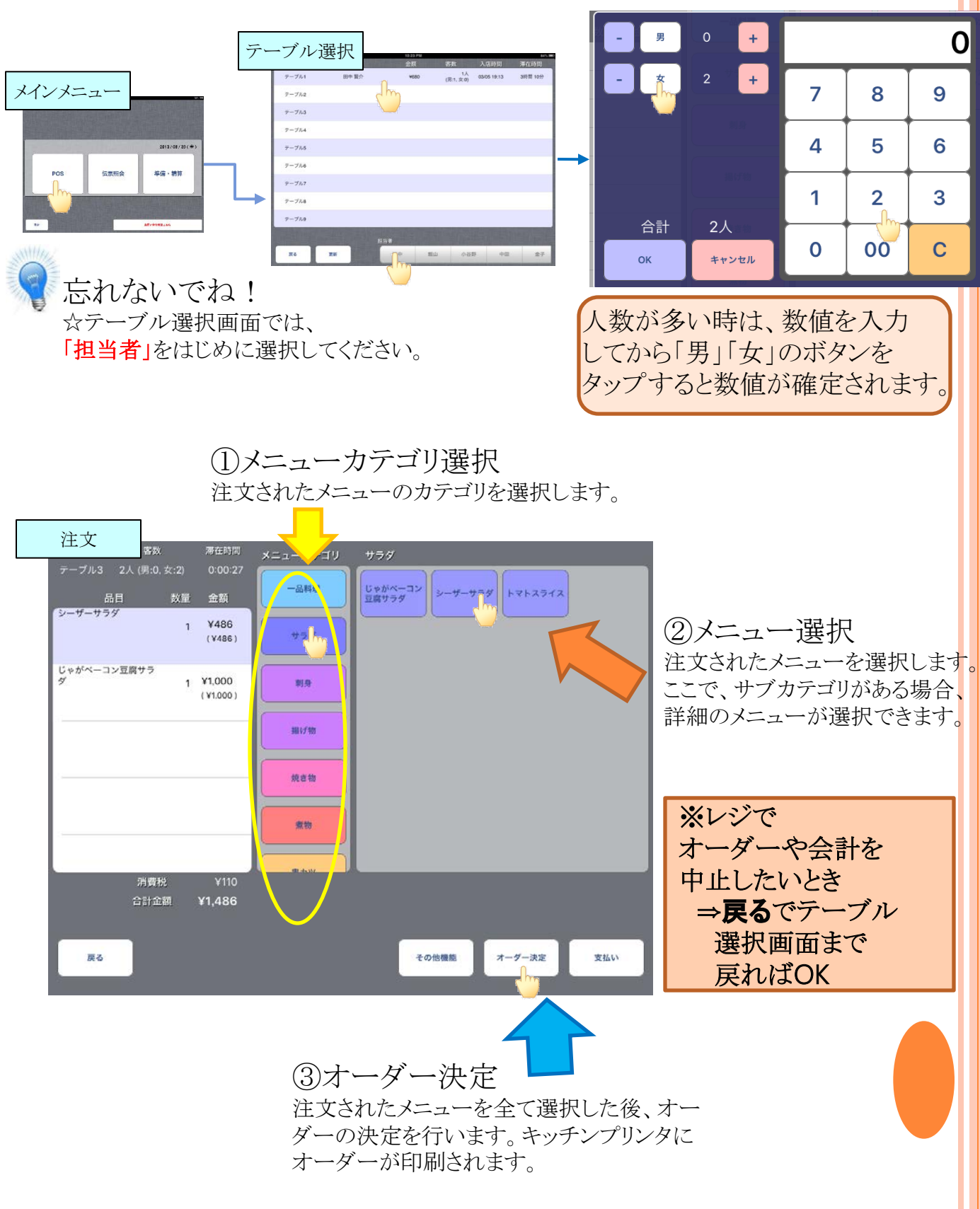

### ■2-3 オーダーの修正をする

注文画面で商品をタップすると表示されます。

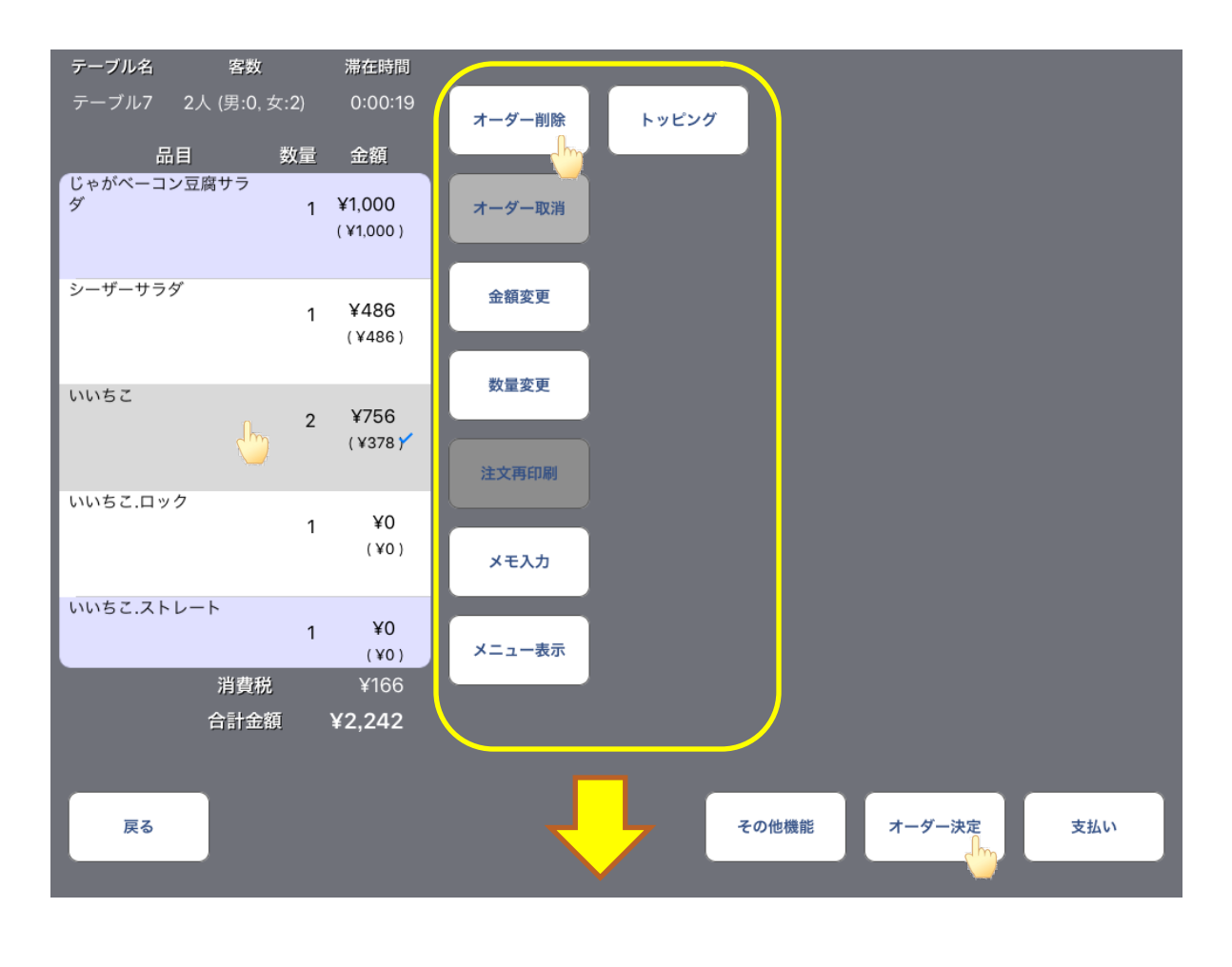

オーダー削除:オーダー決定前の商品を削除します。 オーダー取消:オーダー決定後の商品を取り消します。 金額変更:既存の商品の価格を変更して注文することが出来ます。 数量変更:注文する商品の数の変更が出来ます。 注文再印刷:オーダー決定後にもう一度印刷をしたいときに使用します。 メモ入力:特別な注文を受けた時に商品に補助書きをつけることが 出来ます。 メニュー表示:メニューの選択画面に戻ります。 トッピング:トッピングを選びなおすことが出来ます。

※修正したらオーダー決定のボタンを押して修正を確定させてください。

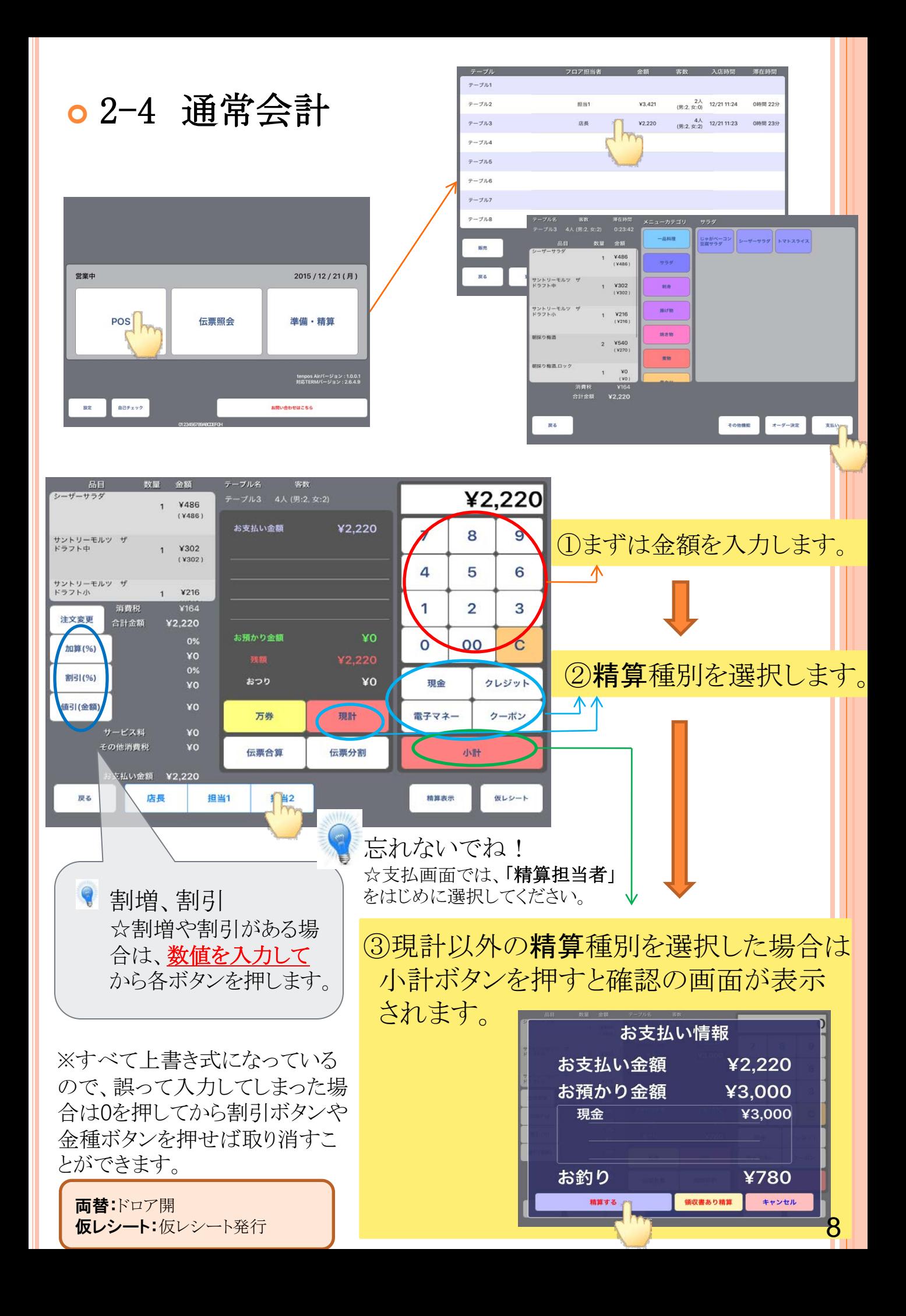

#### **0 2-5 伝票合算** 別々に座っていたテーブルの伝票を合算して1つの伝票にします。

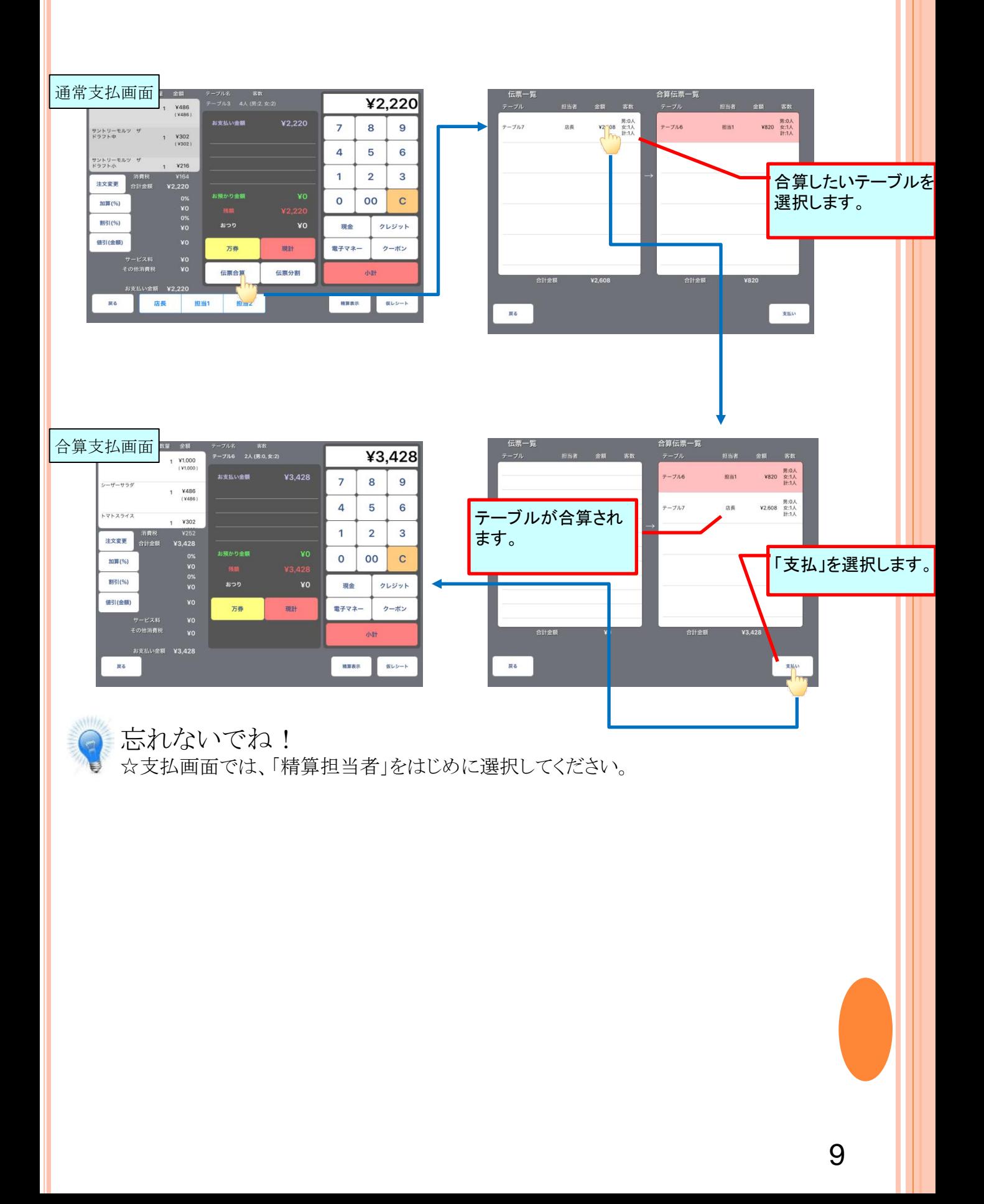

#### $\bullet$  2-6 伝票分割 1つの伝票(テーブル)で、複数回に分けての支払いを行います。

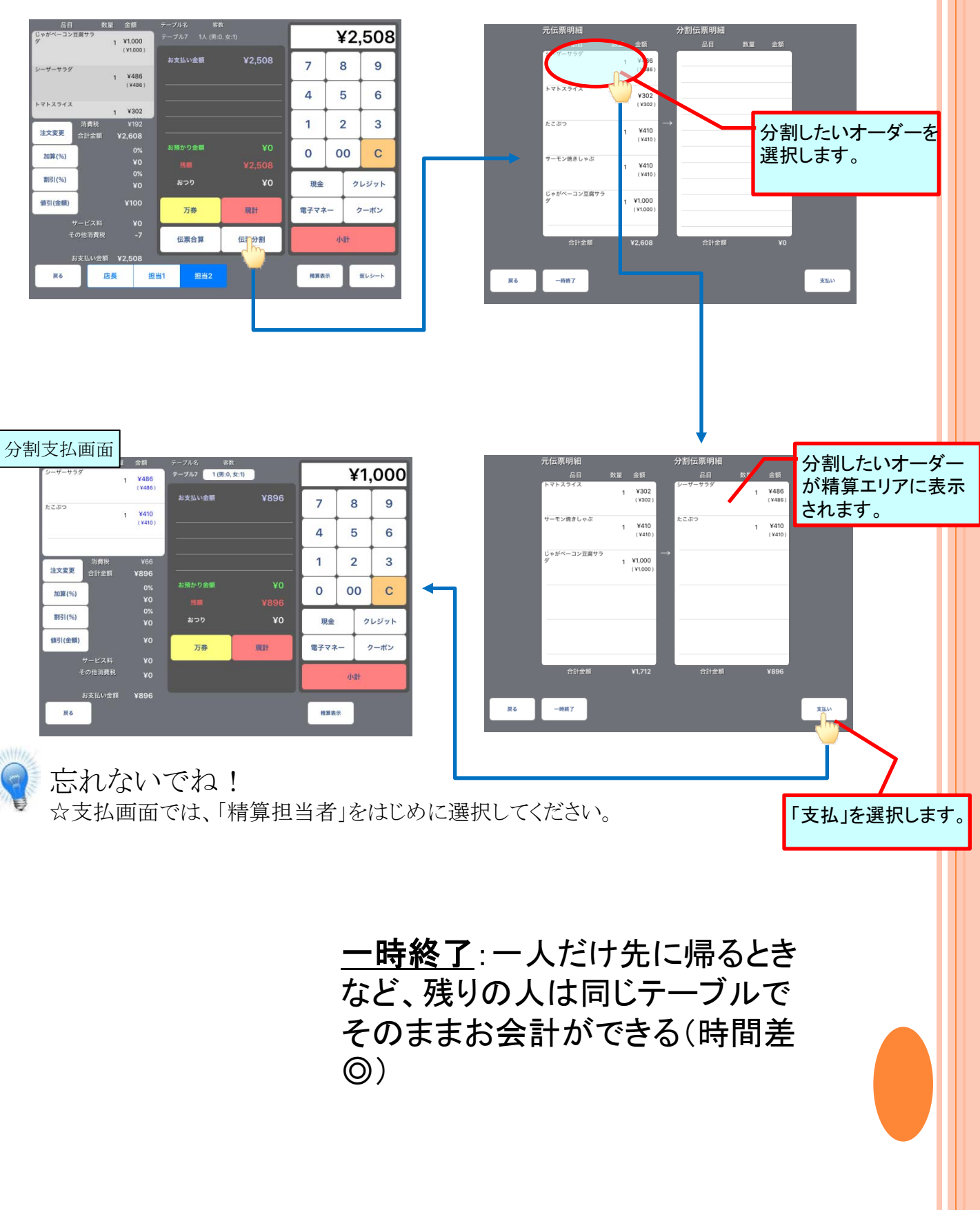

## 2-7 レシート・領収書の再発行

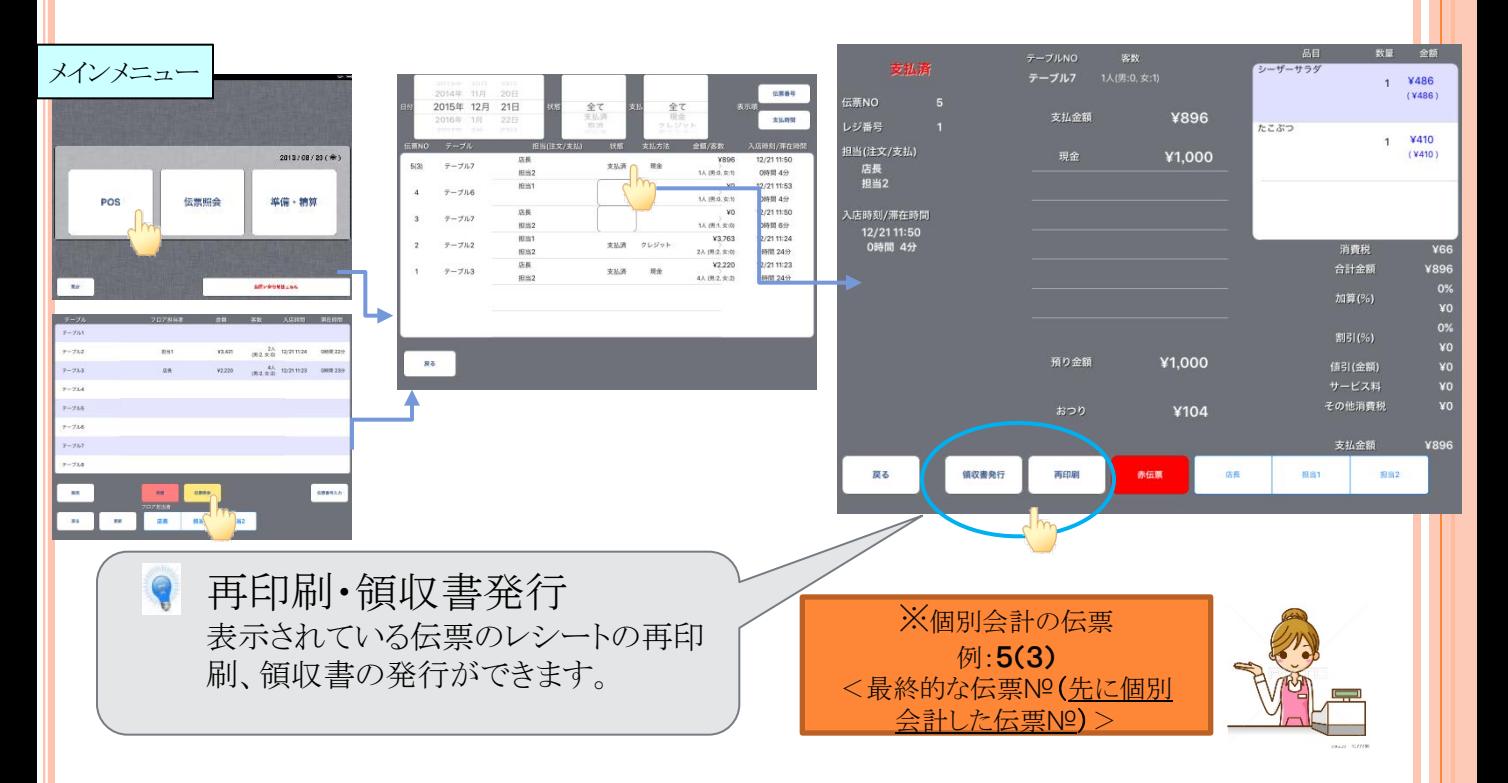

## **2-8** 未収会計(会計前の取り消し)

注文したけど急用が出来て帰ってしまったため、伝票を取り消したい場合

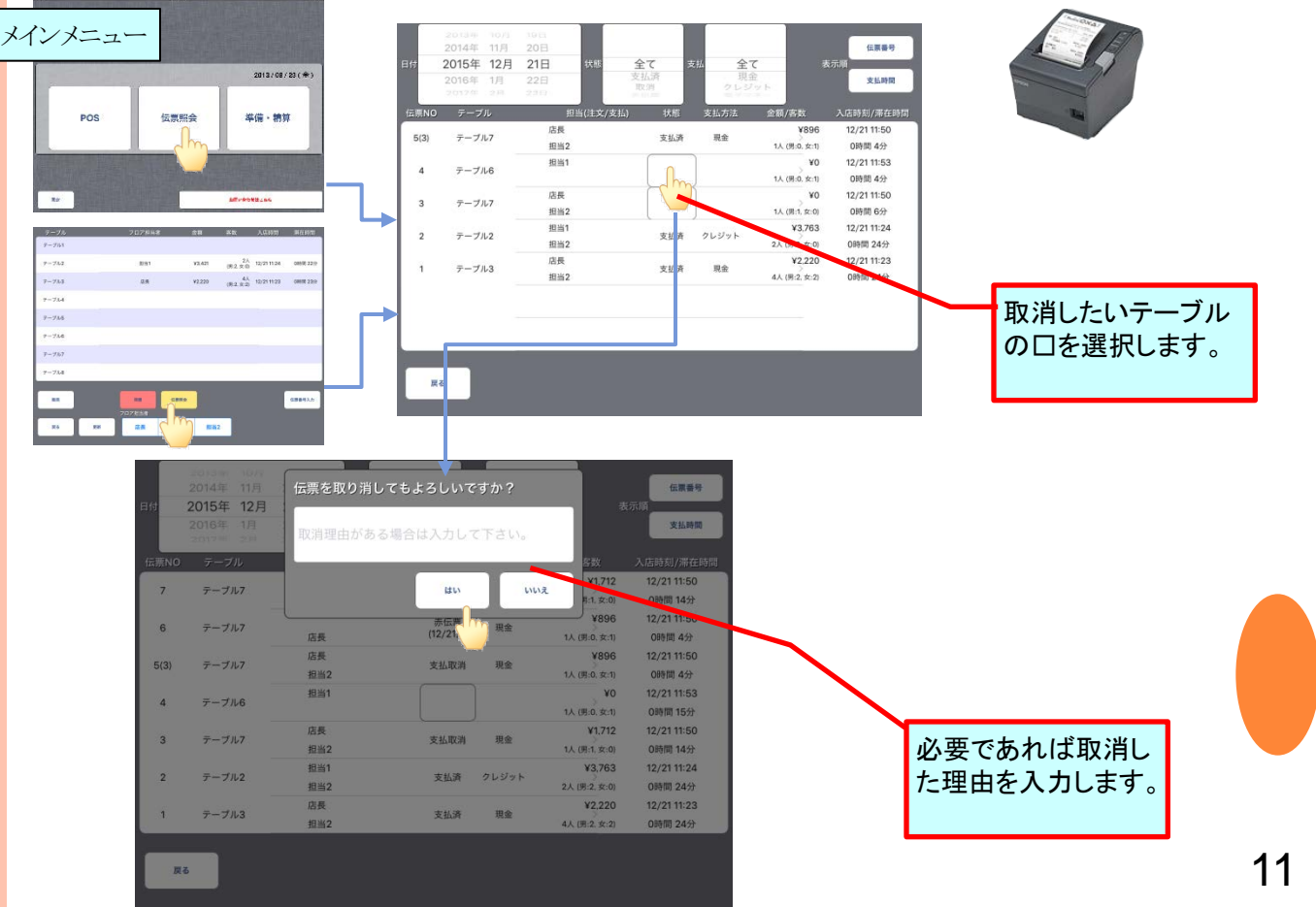

## 2-9 赤伝票(会計後の修正・取り消し)

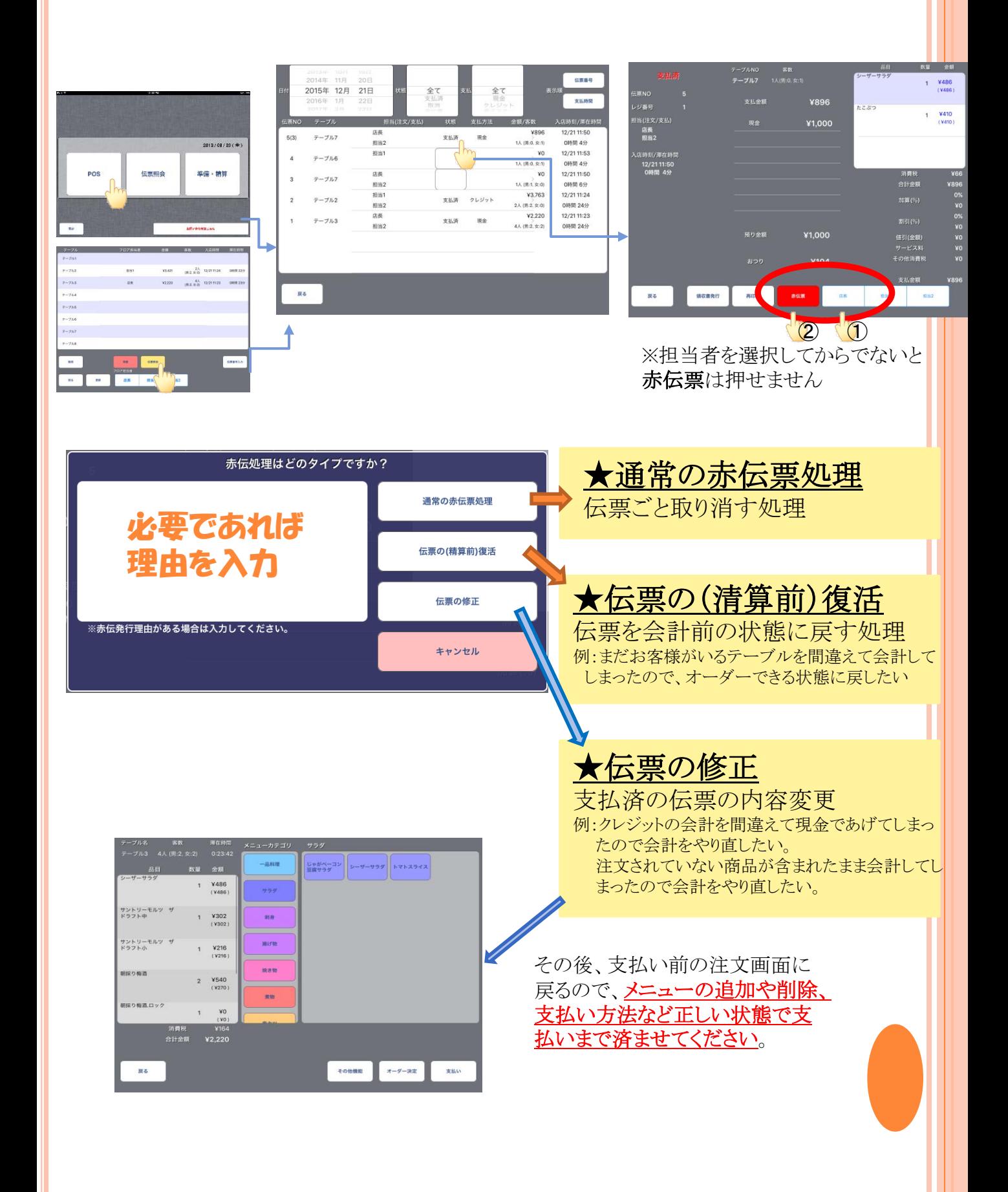

## 2-10 入金・出金

お会計以外でドロアの中のお金を出し入れする場合

※入金・出金の登録をしないと、レジで数えているお金と合わなくなってし まいます。

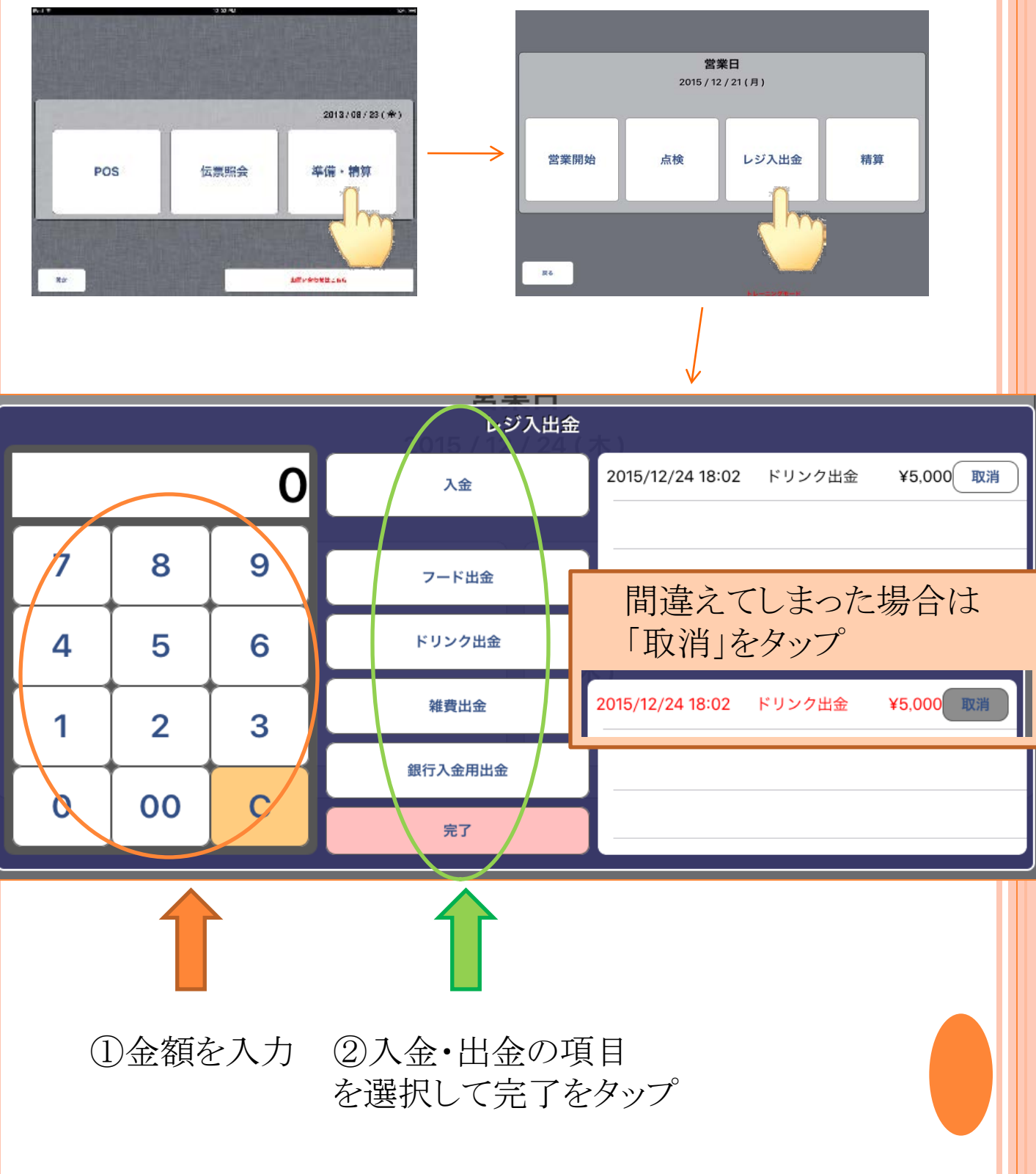

3.点検

3-1 点検

現金計

現金

戻る

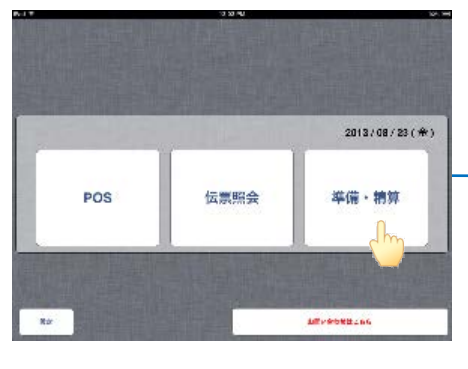

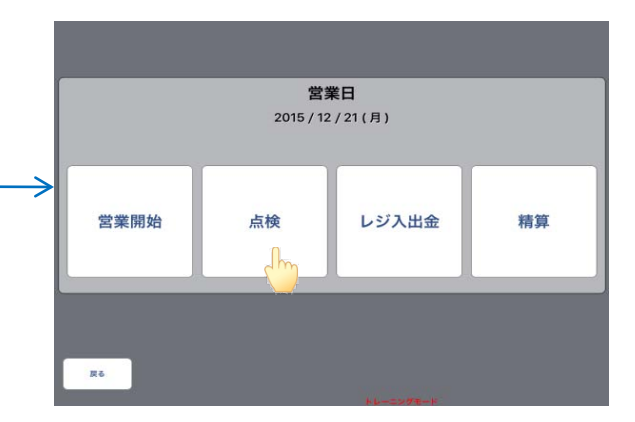

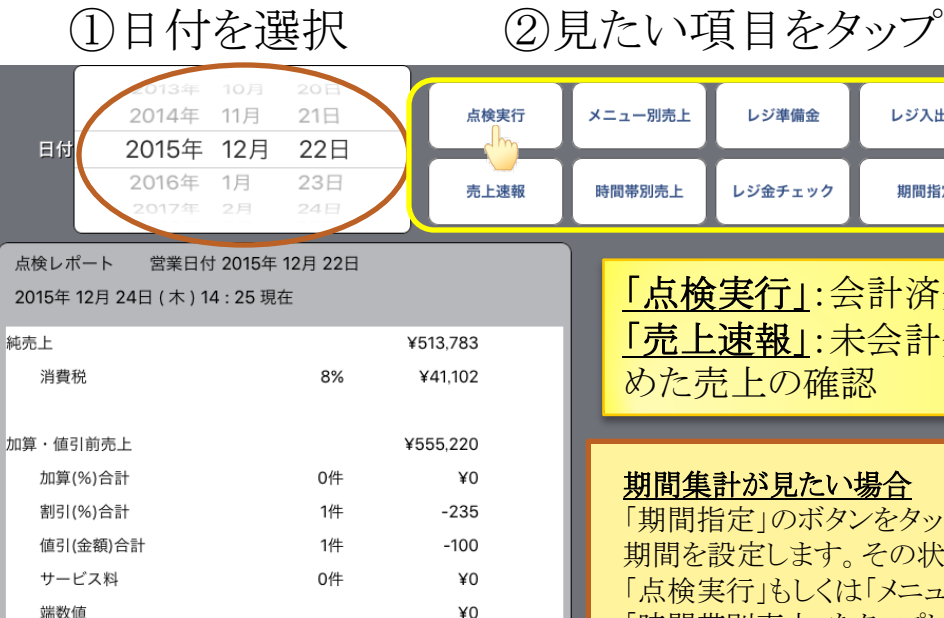

¥0 加算·値引後売上(総売上) ¥554,885 6件 ¥554,885 6件 ¥554,885 印刷 送信 ※印刷したい場合は 印刷を押してください。

「点検実行」:会計済分の売上の確認 「売上速報」:未会計分(見込み分)も含 めた売上の確認

レジ入出金

期間指定

#### 期間集計が見たい場合

レジ準備金

レジ金チェック

「期間指定」のボタンをタップして 期間を設定します。その状態のまま 「点検実行」もしくは「メニュー別売上」、 「時間帯別売上」をタップします。

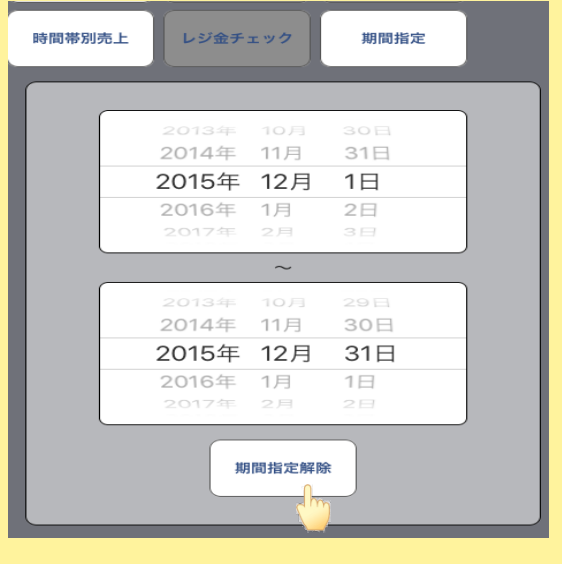

### 3-2 お金の点検

精算前とは別に営業途中でお金があっているか点検をする場合

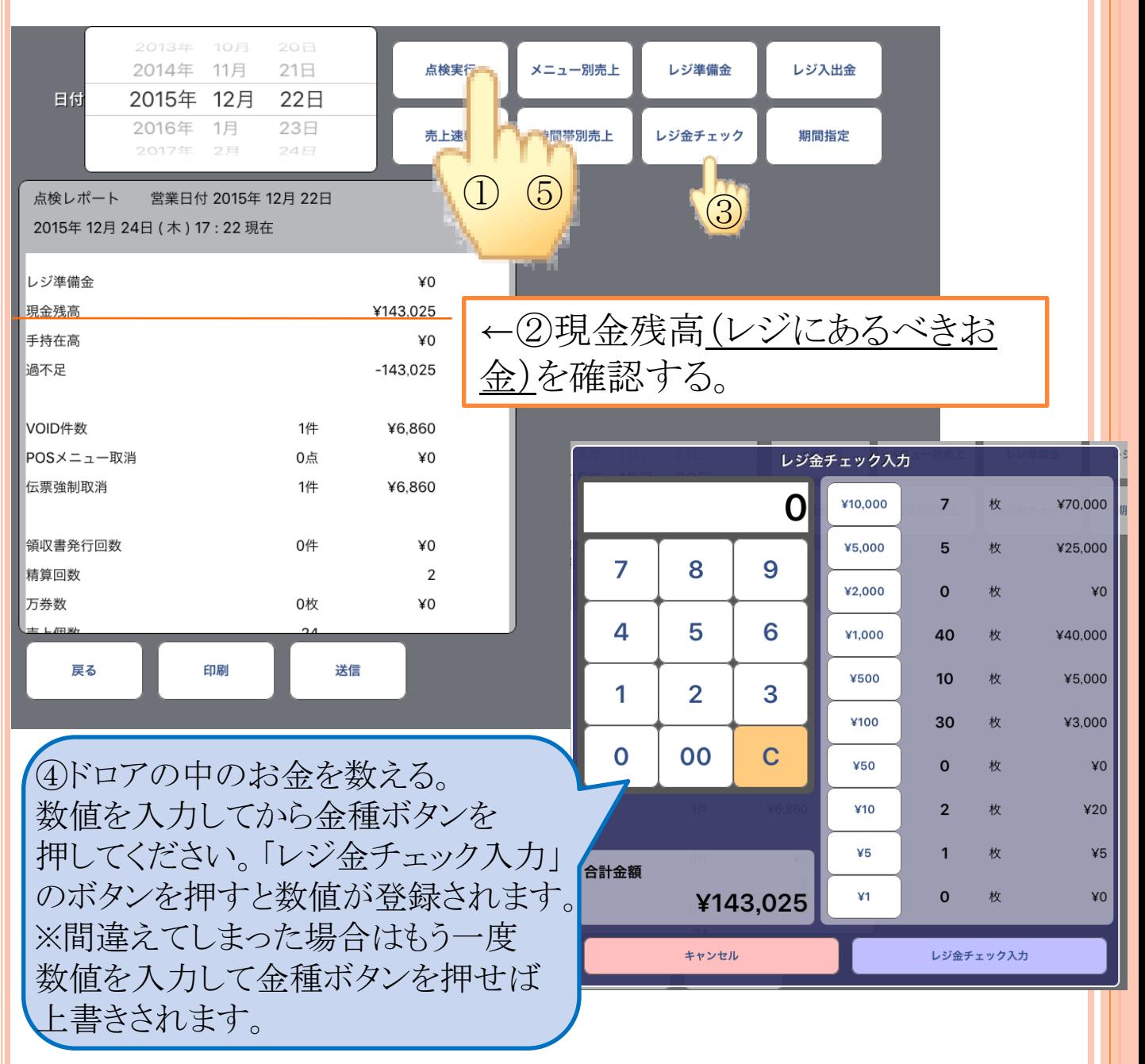

⑤最後にもう一度点検実行をタップ

→ レジ金チェックで入力したお金が手持在高の部分に入り、 過不足などのチェックができるようになります。 ランチの売上やレジの状態を記録として残したい場合は これを印刷してください。

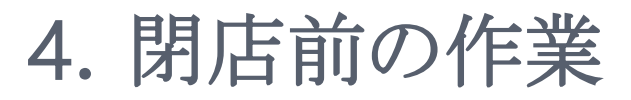

4-1 精算金入力

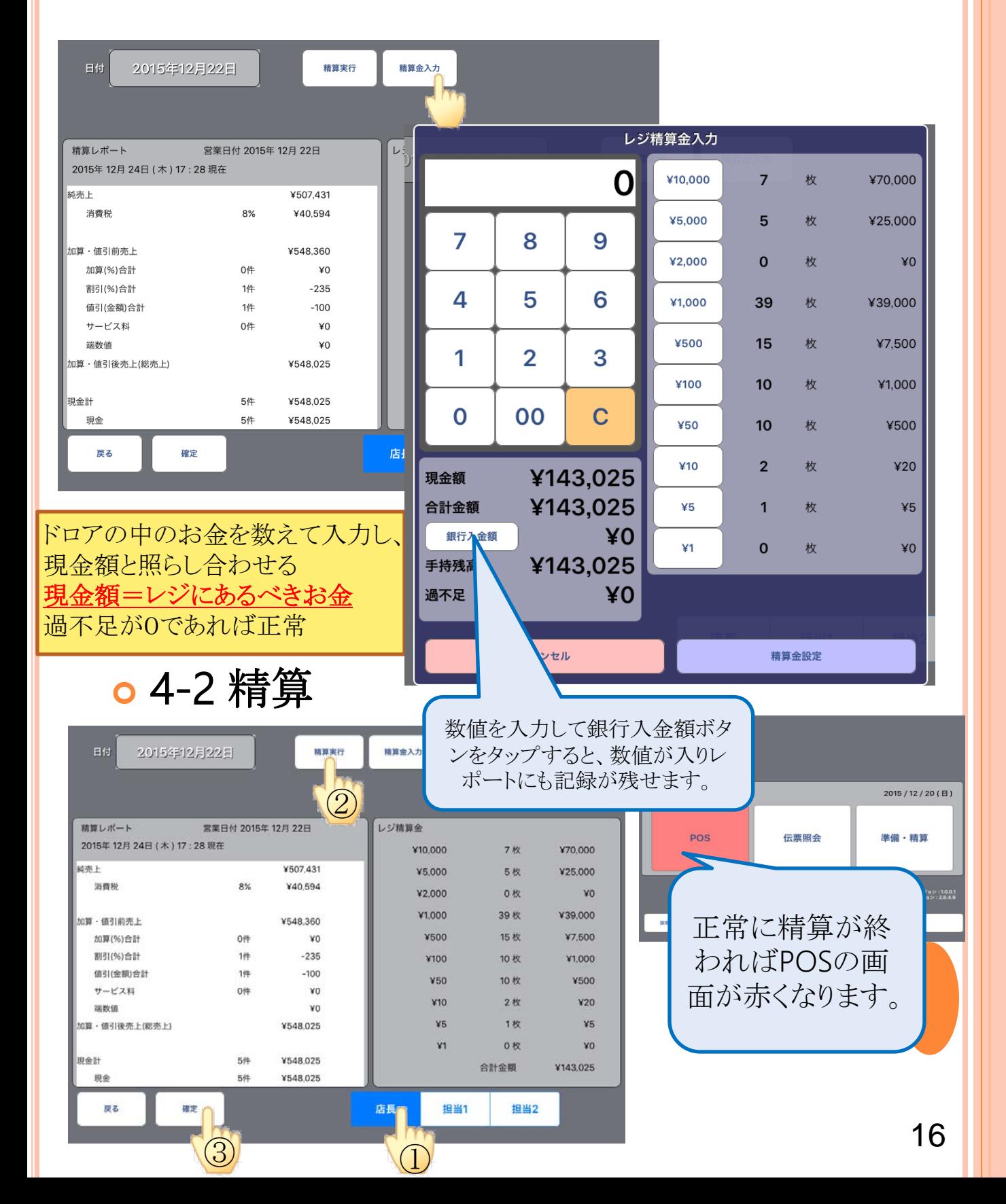

### 4-3 精算レポートについて

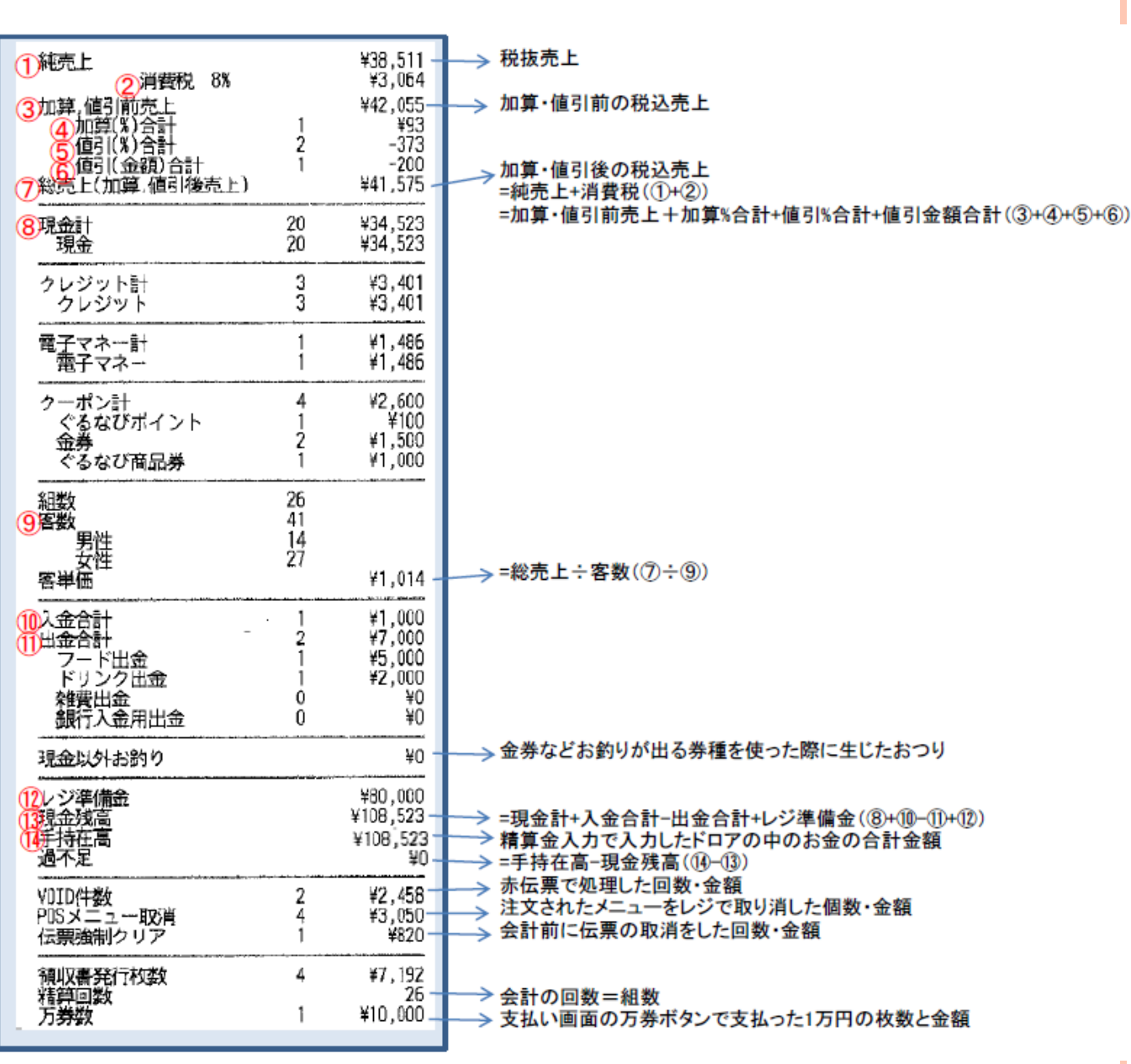

#### ≪その他帳票について≫

◎点検実行

精算レポートと同じ内容で途中経過が確認出来ます。

◎売上速報

未会計だが、オーダーが入っていて会計が確定している分もレポートに表示される

◎メニュー別売上

商品別売上で商品の出数と合計金額

◎時間帯別売上

1時間ごとの売上と件数(会計時間)

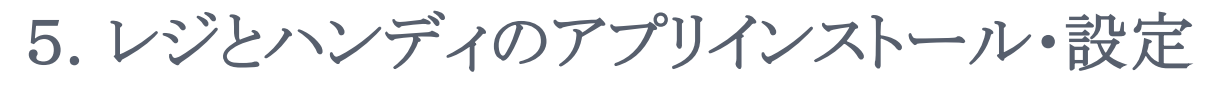

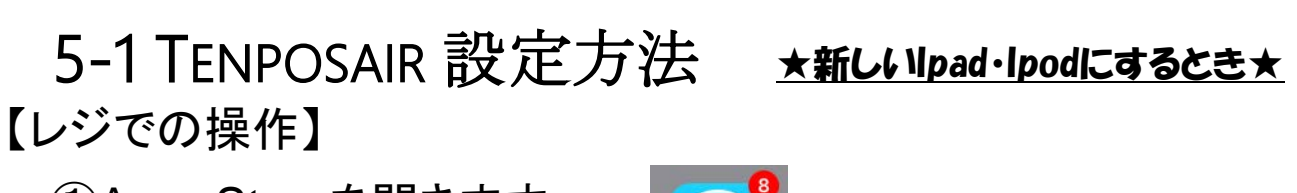

①App Storeを開きます。

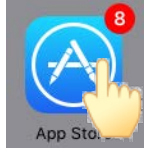

②検索バーでtenpos airを検索。ダウンロードします。 ※すでにアプリが入っている場合は、アプリを長押しして×マーク をタップし一度アプリを削除してから再インストールしてください。

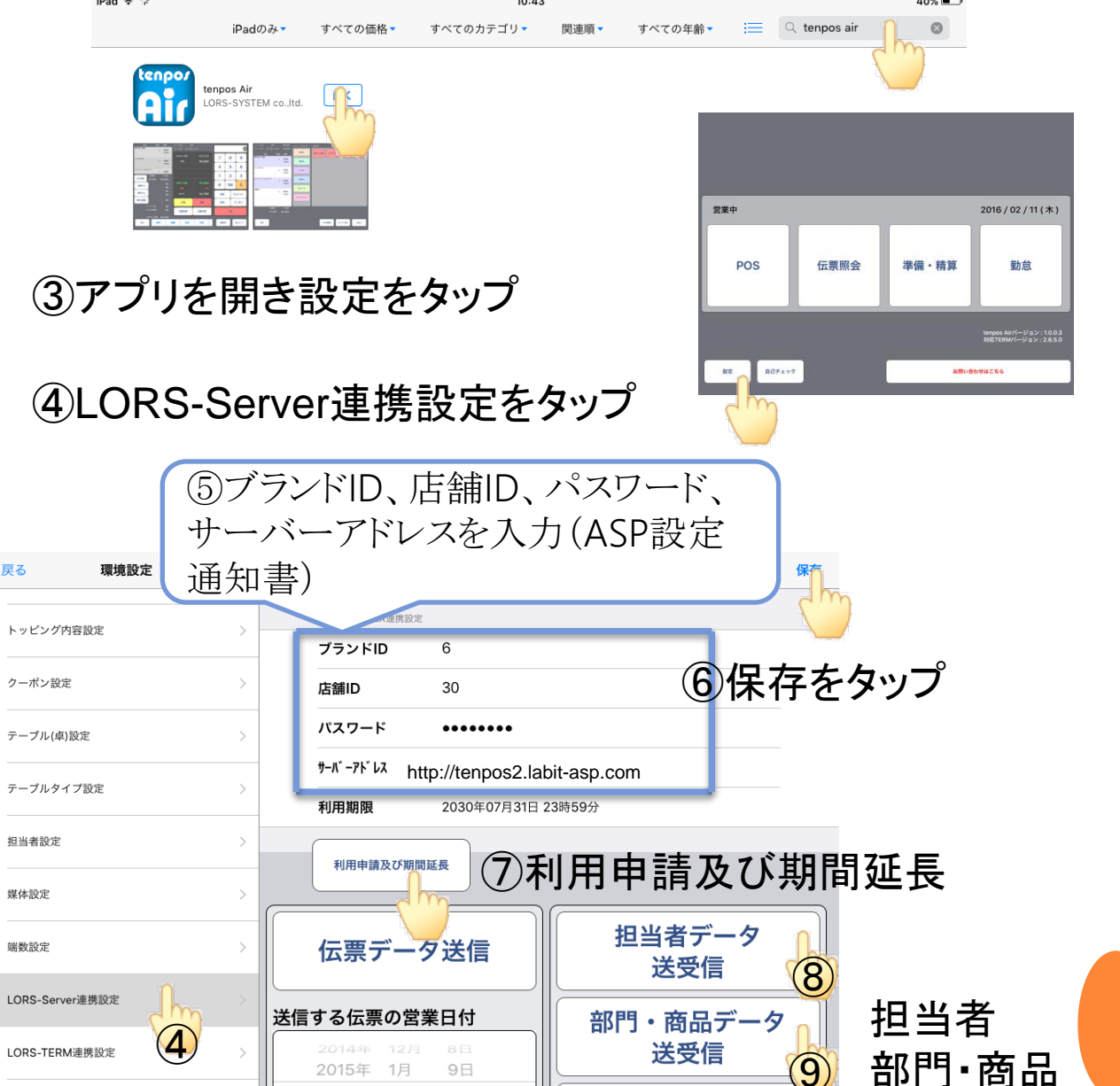

テーブルデータ

送受信

2016年 2月

3月

2017年

システム情報

マネージメント機能

10日

11日

⑩

テーブル

のデータを受信

18

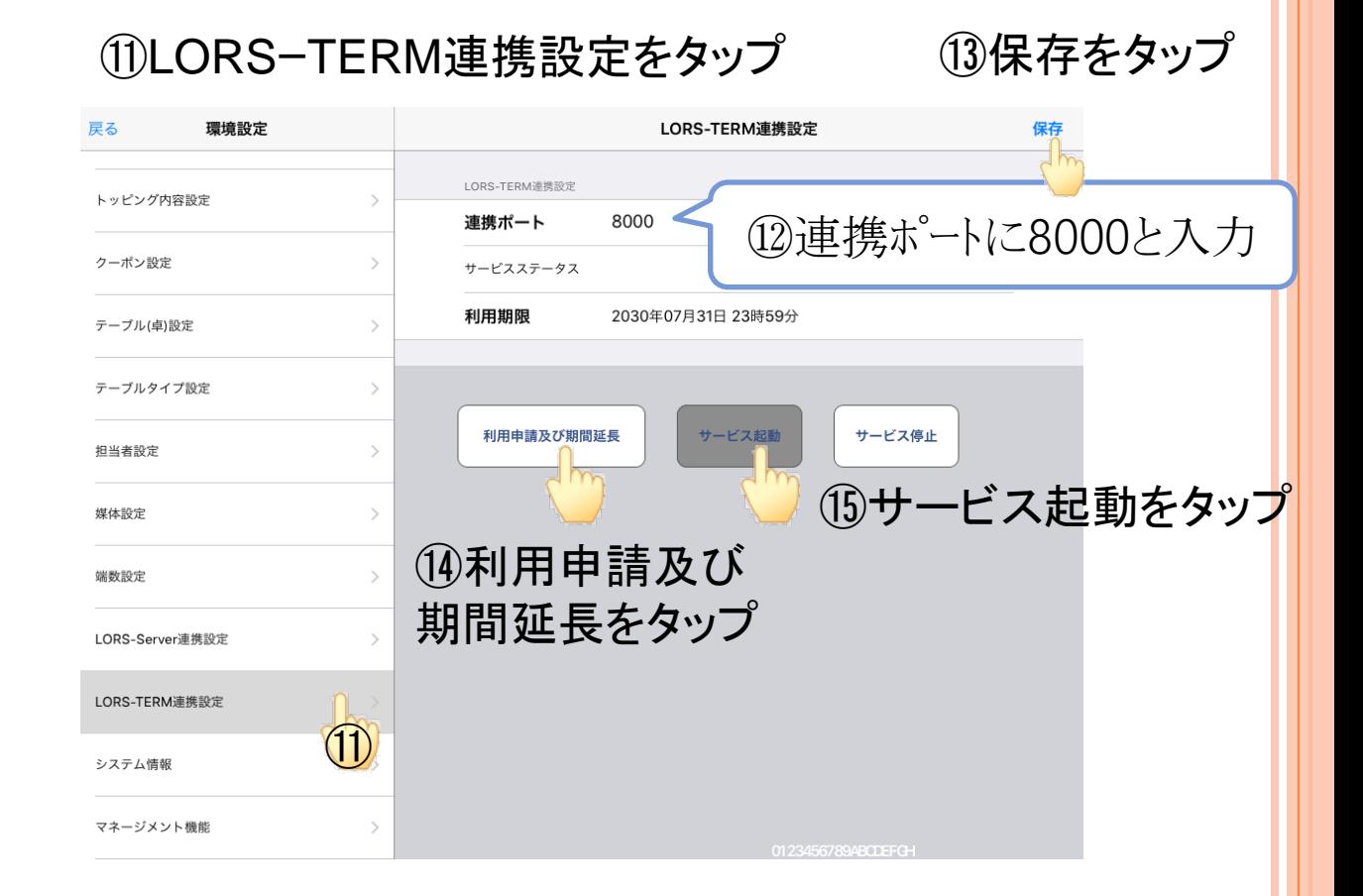

#### ⑯基本設定をタップ 各印刷をONにし、印刷サーバアドレス「10.0.1.211」を入力

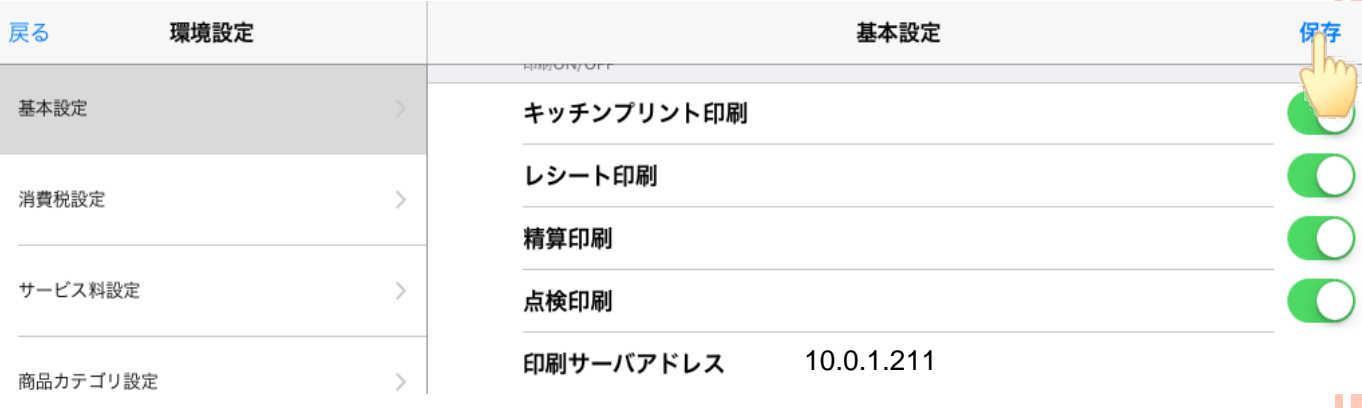

#### ⑰営業開始時、当日まで日付を進めるをONに

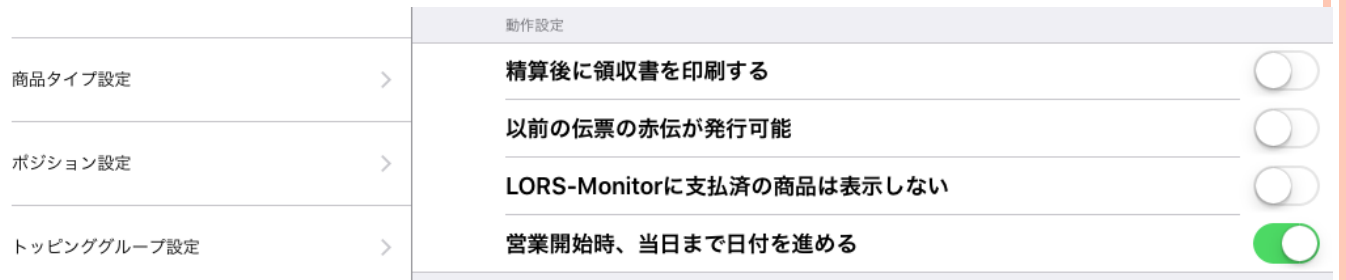

⑱最後に右上の保存をタップ

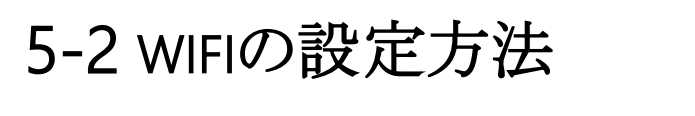

①設定をタップします。

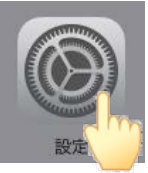

②wifiをタップ tenposairXXXXを選択します。 パスワードを聞かれる場合はASP設定通知書をご確認ください。

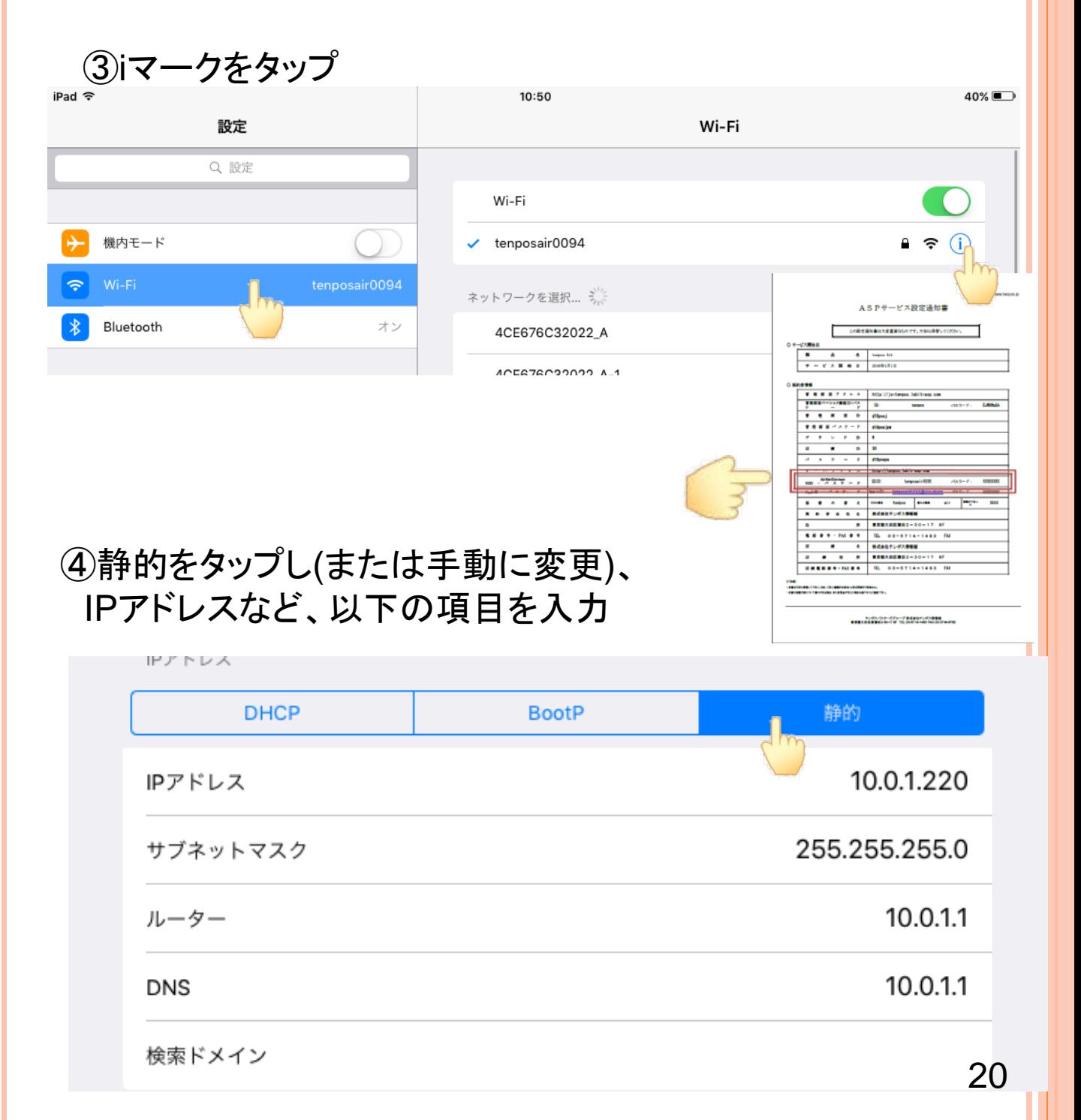

## 5-3 LORS-TERMのインストール

<sup>A</sup>ppStoreからLORS-TERMを検索し、インストールしてください。

### 【ハンディでの操作】

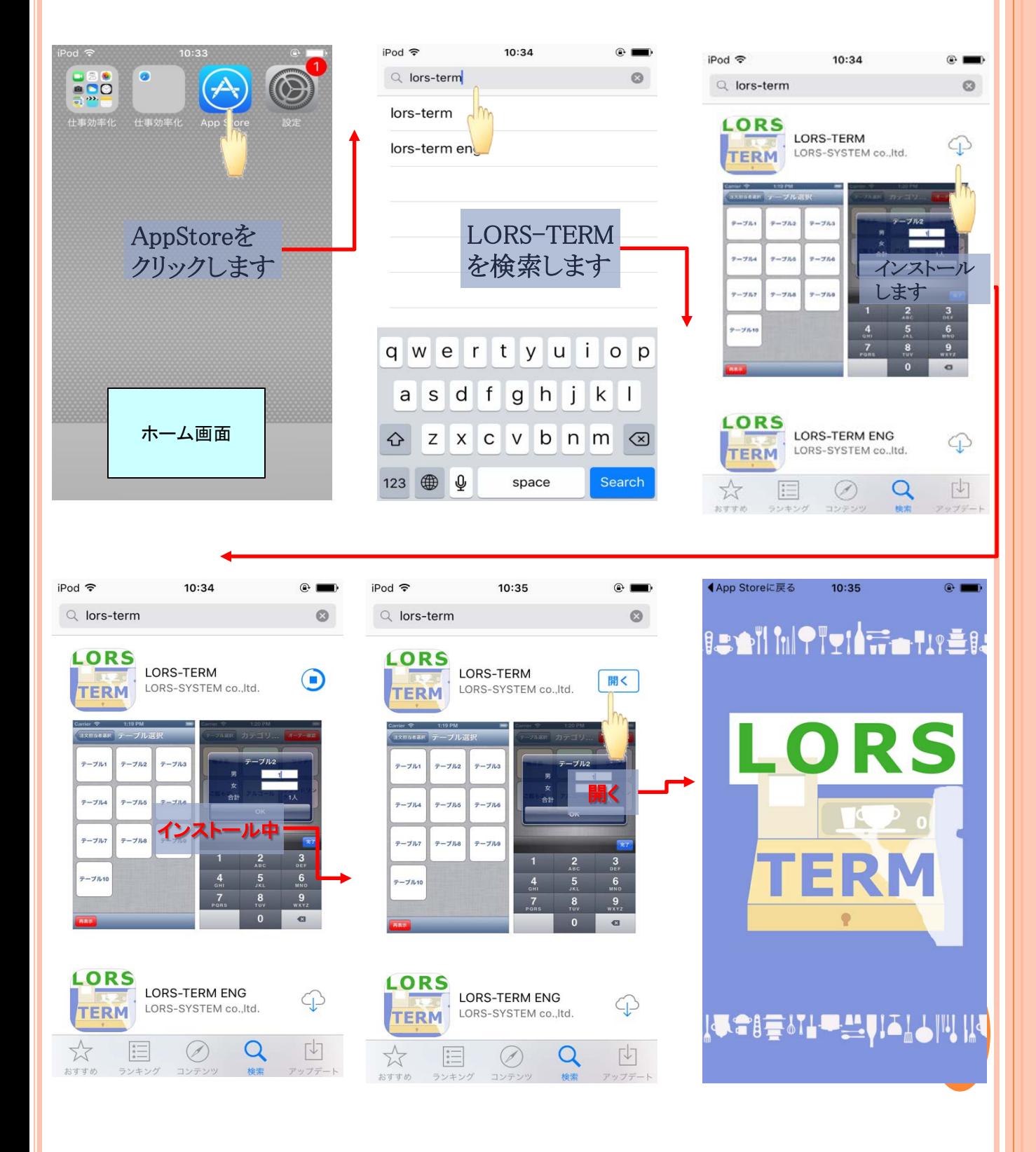

## 5-4 LORS-TERMの設定

 LORS-TERMをインストール後は、LORS-POSに接続する設定を行って ください。

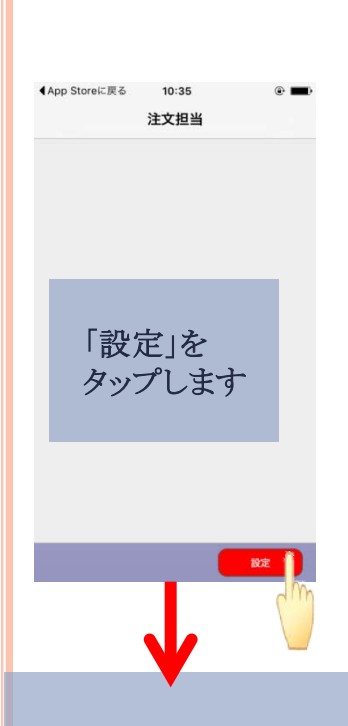

IPアドレス 10.0.1.220 ポート 8000

印刷サーバアドレス 10.0.1.211

動作設定(推奨) ○商品選択後カテゴリ選択に 戻らない ○商品選択時数量入力しない ○同一オーダーをまとめる

にチェックし、保存をタップ

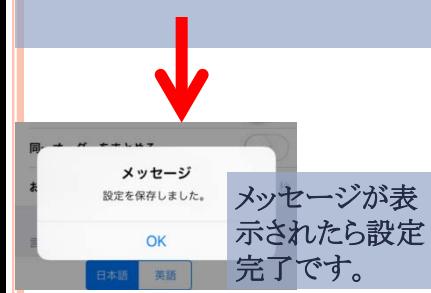

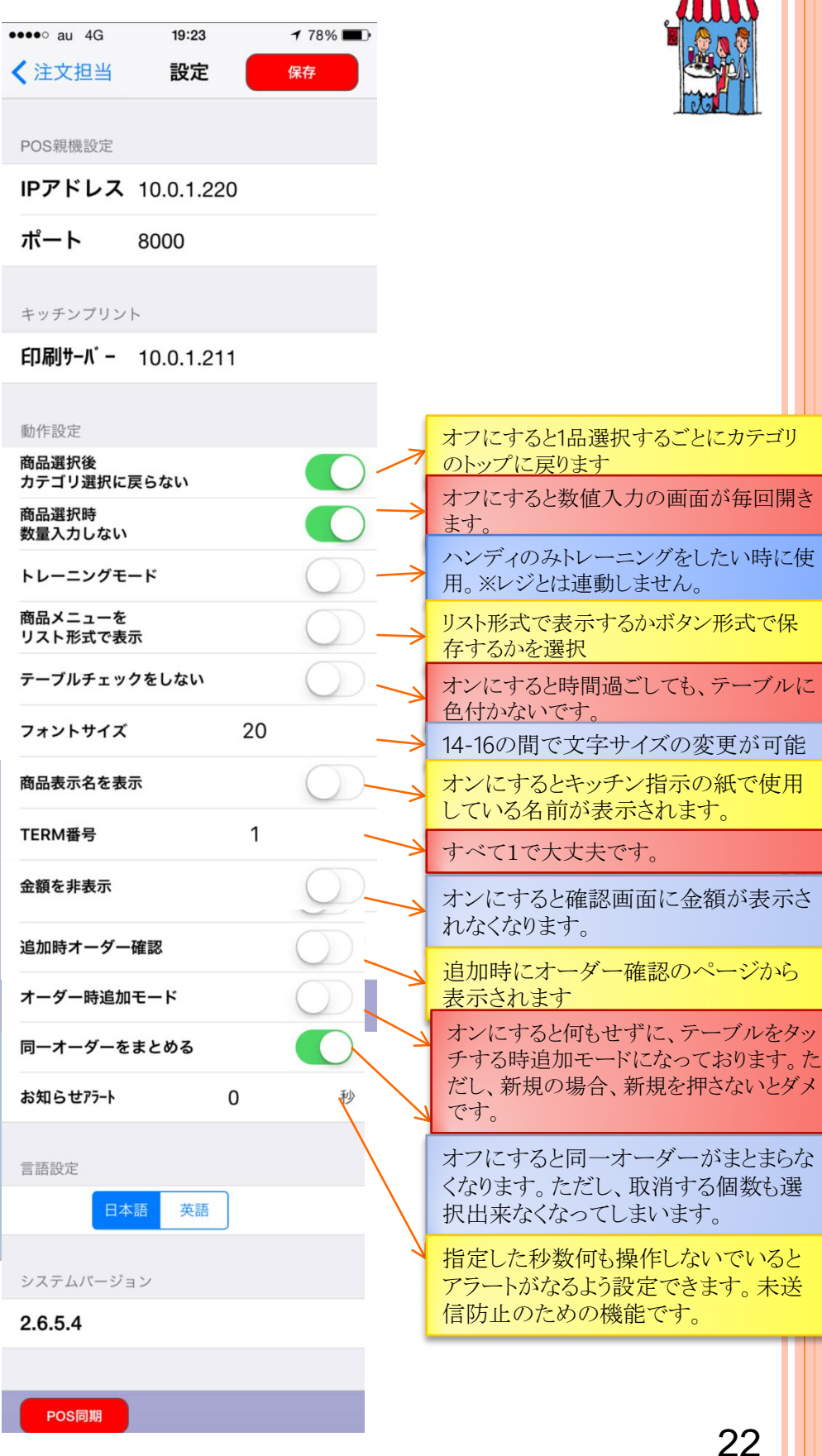

RESTAURANT

## 5-5 TENPOSAIRとの同期

#### LORS-TERMをtenposAirと同期します。

必ず同じ「tenposairxxxx 5GHz」のWi-Fiに接続しているかを確認してくだ さい。

同じwi-fiでないと同期がとれません。

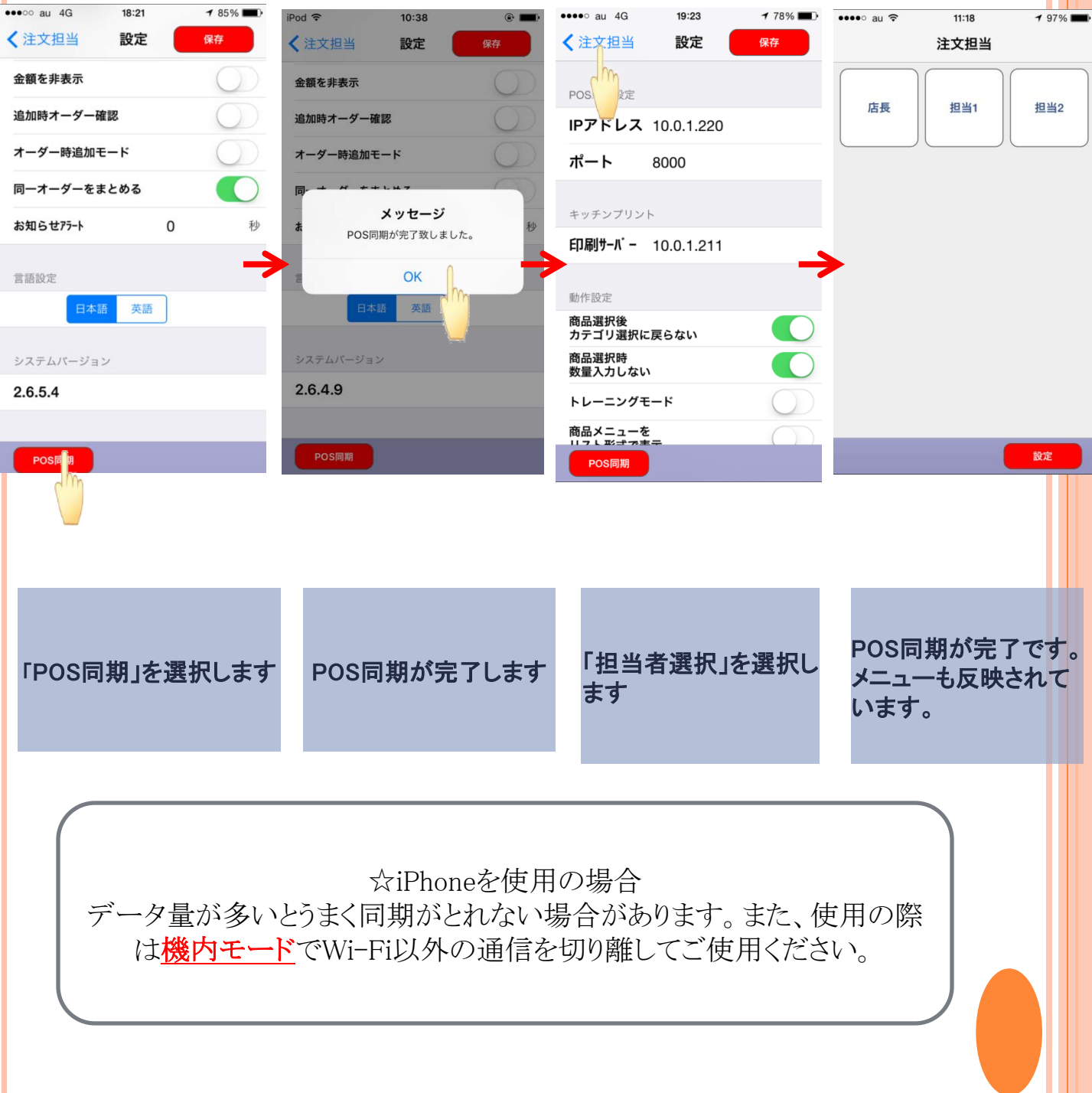

### 5-6 IPHONEを使用の場合

#### !データ量が多いとうまく同期がとれない場合があります。また、使用の際 は機内モードでWi-Fi以外の通信を切り離してご使用ください。

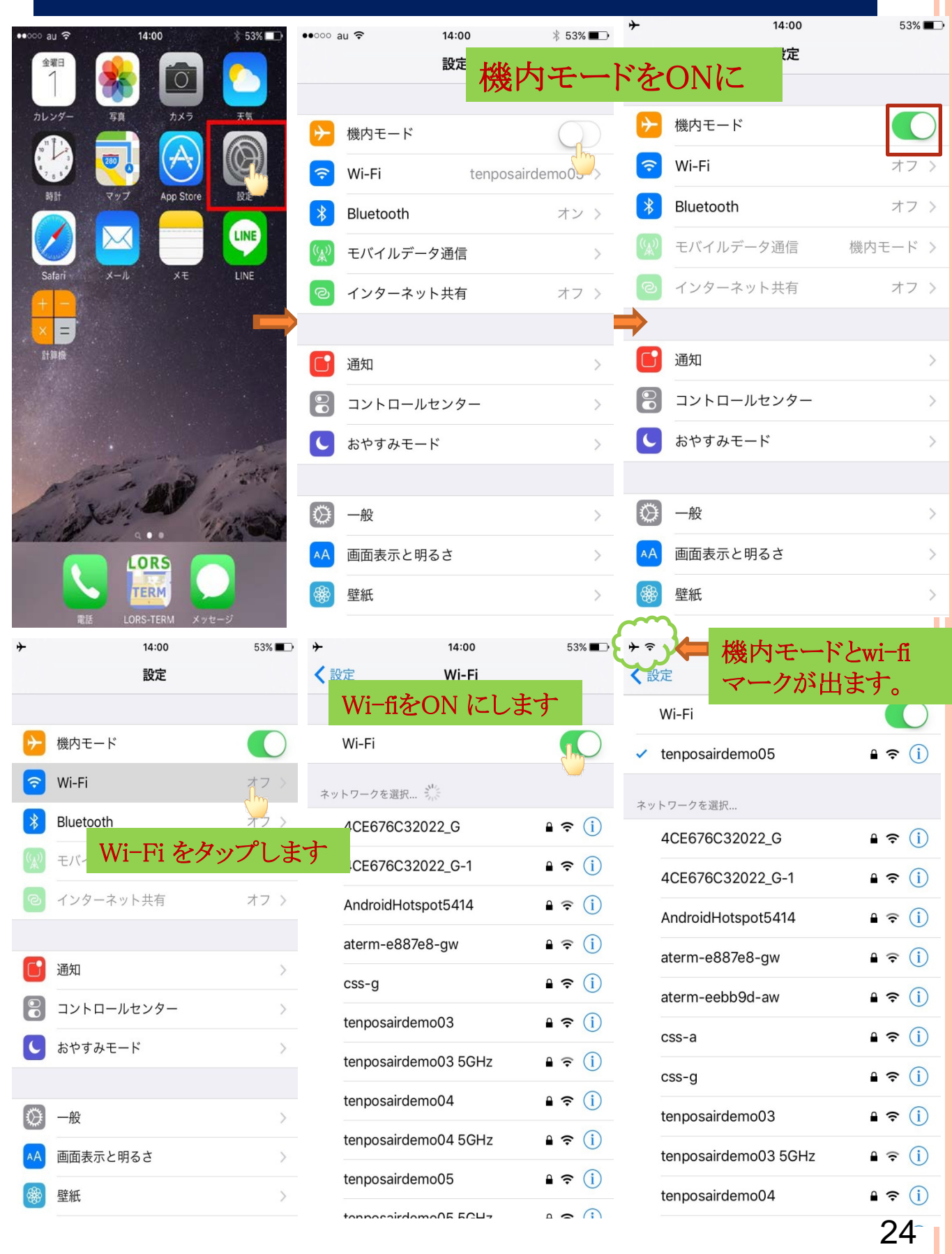

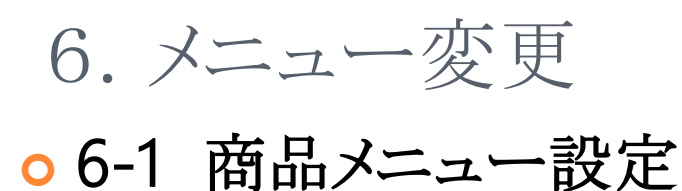

※環境依存の文字・絵文字 などは厳禁です。 ×:①、1.、・半角文字など 〇:★、☆、♪、(1)など

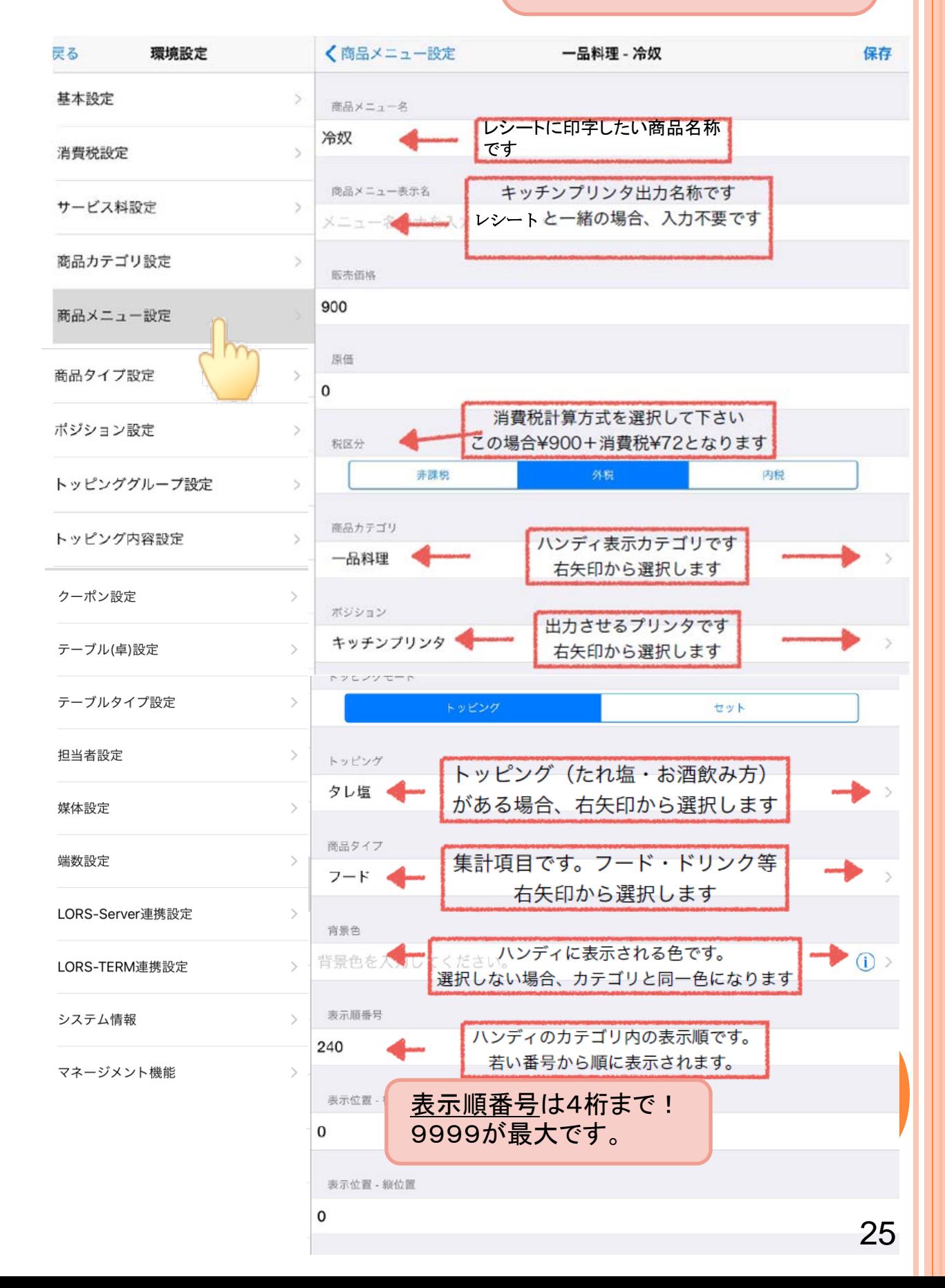

# 6-2 トッピンググループ設定

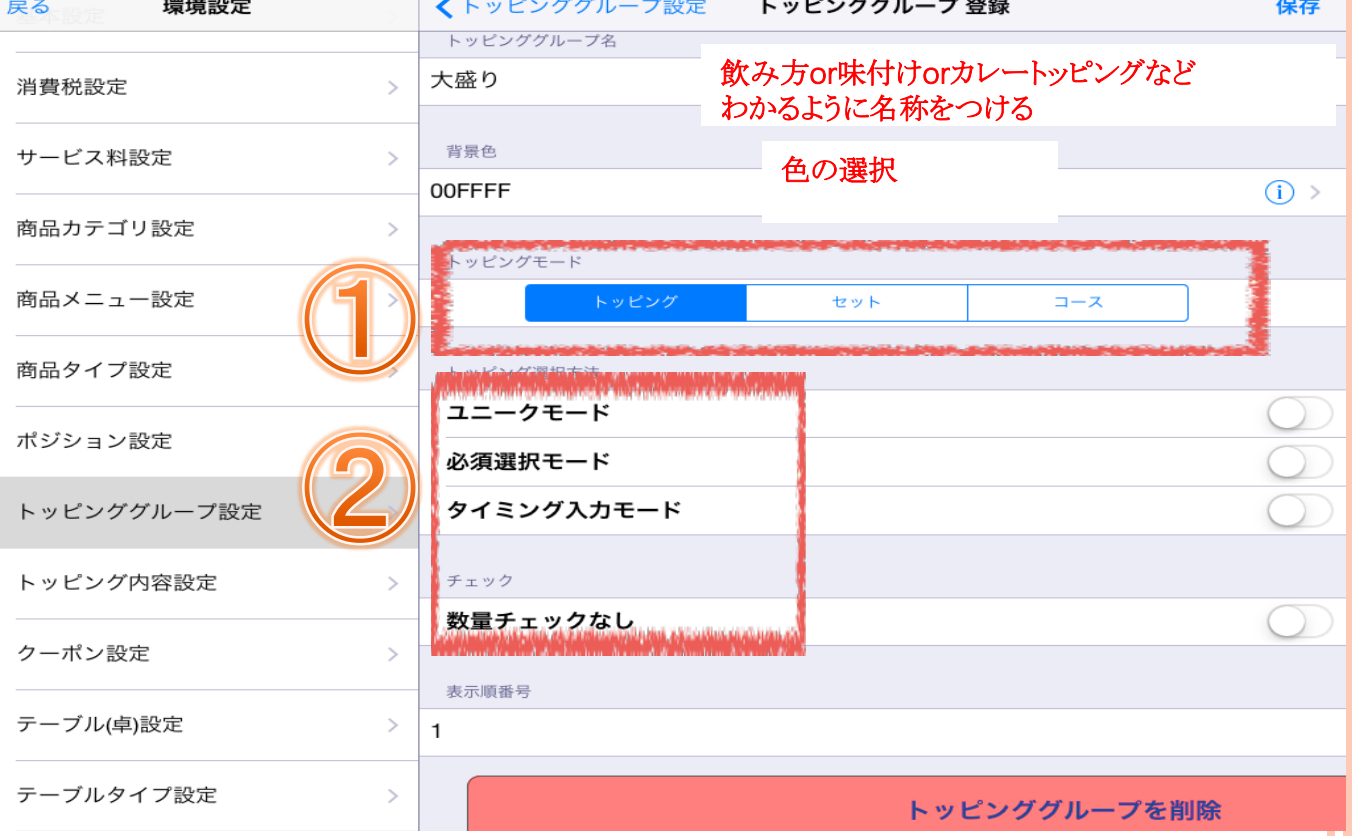

 "トッピング"・・・ピザのトッピングやカレーのセット内容など複数選択できるものがあり、 なおかつその組み合わせを把握する必要がある場合に使用。 商品選択後、トッピング内容を入力。同一の組合せの場合数量 を増やすことも可能。 eg)ピザ⇒チーズ・シーフード・トマトなどをトッピングする際 カレー⇒ナンかライスか、カレーの種類、辛さ、ドリンクなど1つの プレートにのせる組み合わせを把握したい場合

"セット"・・・・・ドリンクの飲み方など内容の数だけわかれば組合せは必要ない場合に使用 商品の数量選択後セット内容を入力する。 eg)梅酒⇒数量入力⇒ロック・ソーダ・水割りを選択

 "コース"・・・・ 商品を選択すると選択しなくても自動的に商品に紐付く。 eg)3000円コースを頼んだら自動的に前菜・スープ・肉料理など 内容が印刷されます。

ユニークモード⇒トッピングモードの時のみ ON)単一指定のみ OFF)複数選択可能 必須選択モード⇒ON)必須選択する OFF)必須選択しない OFFにすると選択をスルーできる。 タイミング入力モード⇒ON)後先同が選べて送信できる。 数量チェック⇒セットの時のみ 親の商品と数が合っているかをチェックする

26

### o 6-3 トッピングとセット~注文操作時の違い~

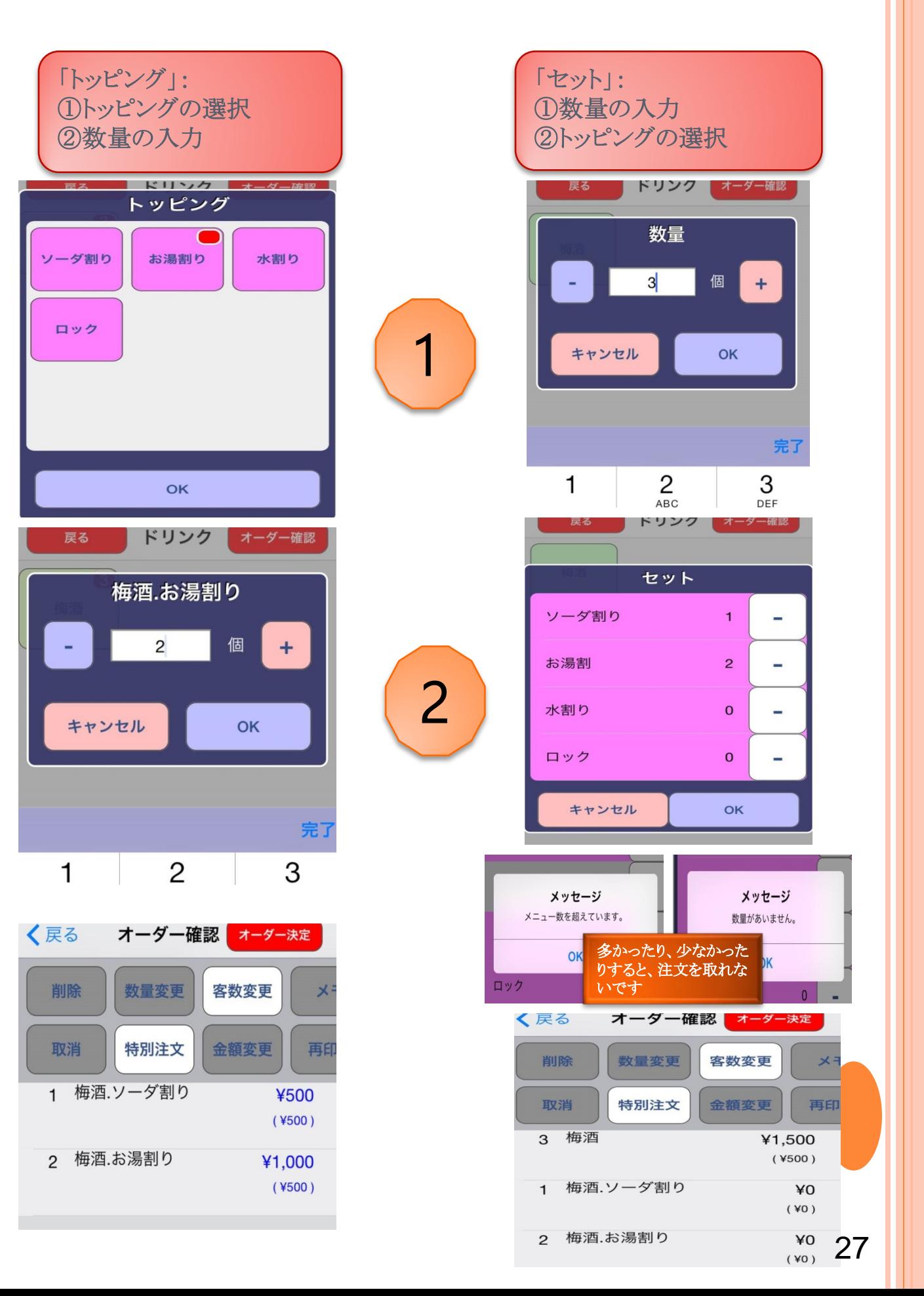

6-4 トッピングとセット~伝票の違い~

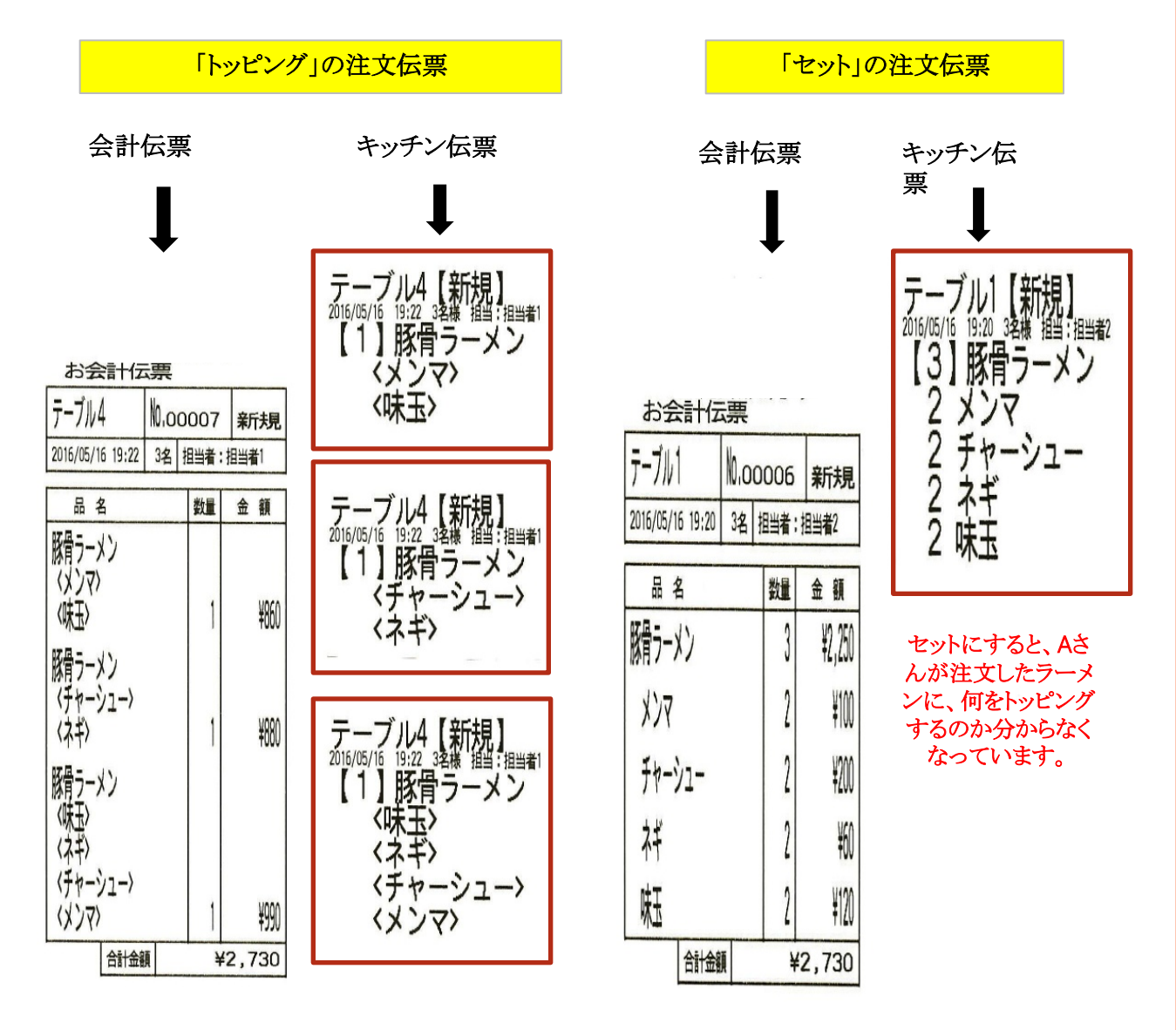

「トッピング」を設定する場合: メイン料理とトッピングの組合せが一組ずつ表示されています。

例:Aさん、Bさん、Cさん三人はラーメン屋に行って以下のように注文しました。 Aさん:豚骨ラーメン+トッピング (メンマ、味玉) Bさん:豚骨ラーメン+トッピング (チャーシュー、ネギ) Cさん:豚骨ラーメン+トッピング (味玉、ネギ、チャーシュー、メンマ)

「トッピング」の伝票に、Aさん、Bさん、Cさんが注文したメニューがそれぞれ表示されます。 Aさんが注文したのは豚骨ラーメン+メンマ+味玉ということが分かります。 「セット」の伝票は、Aさん、Bさん、Cさんが注文したメニューを全部まとめて表示されてしまいます。 Aさんが注文したのは豚骨ラーメン+何のトッピングが分かりません。

★ラーメン店、定食屋、カレー屋などのメニューで使用するトッピングに向いています。

28

![](_page_30_Figure_0.jpeg)

#### 「セット」を設定する場合:

メイン料理とトッピングの組合せを一組ずつ表示させのではなく、大元の料理やドリンクがまとまって表示さ れています。

例:Aさん、Bさん、Cさん三人は居酒屋に行って以下のように注文しました。 Aさん:梅酒(お湯割) Bさん:梅酒(ロック) Cさん:梅酒(ソーダ割)

「トッピング」の伝票に、Aさん、Bさん、Cさんが注文したメニューがそれぞれ表示されています。 「セット」の伝票は、Aさん、Bさん、Cさんが注文したメニューを全部まとめて表示されています。ドリンク提供 の場合、割り方をそれぞれに紐づかせる必要がないため、「セット」を使用するのがよいでしょう。

★ドリンク、タレ塩などのチョイスがあるメニューのトッピングに向いています。

![](_page_31_Figure_0.jpeg)

#### 「コース」を設定する場合: コース内容を印字したいときには「コース」モードを選択します。

「前菜」、「サラダ」などをコース料理として設定しておけば、大元の商品を注文す るだけで、内容を選択しなくても自動的に内容が紐づき印字されます。

6-6 トッピンググループ設定の参考例

![](_page_32_Picture_227.jpeg)

\*ユニークモードは、「トッピング」で使用するもので、「セット」には使用しません。 数量チェックは、「セット」で使用するもので、「トッピング」には使用しません。 \*1つの商品にトッピングとセットを両方ともつけることはできません。 どちらかに統一してください。

6-7 データのバックアップ

設定で内容を変更したら、**LORS-Server**連携設定よりデータの 送受信を行ってください。

万が一iPadが壊れた場合でも最新のデータを復元することが出来ます

メニュー関連のデータを変更した場合は 商品・部門データ送受信 テーブルの名前を変更・追加した場合 テーブルデータ送受信 担当者やその他のデータ変更があった場合 担当者データ送受信 をタップして通信が終了するまでお待ちください。

![](_page_33_Picture_86.jpeg)

## 6-8 売上データの再送信

ネット未接続等により、クラウド上にデータが上がっていなかった場合、 -<br>設定≫LORS-Server連携設定≫送信する伝票の営業日付の部分 を上がっていない日付に合わせます。≫伝票データ送信をタップします 通信が終わればクラウド上にデータが上がります。 ※お手数ですが1日ずつデータの送信をお願い致します。 32

## 改定履歴

 第2版修正されたところ: 6-2 トッピンググループ設定(追加) 6-3 トッピングとセット~注文操作時の違い(追加) 6-4 トッピングとセット~伝票の違い(追加) 6-5 コース(追加) 6-6 トッピンググループ設定の参考例(追加) 2-1 の品切れと品切れ解除 5-4 IPHONEを使用の場合

第3版修正されたところ:

 2-1 の操作の注文中のメニュー削除 2-1 の梅酒の取消例 3-1 の「点検実行」と「売上速報」の区別 3-1 tenposair設定方法 5-2 wifi設定方法

- 第4版修正されたところ:
	- 1-1 営業開始の注意点追加
	- 5-4 設定内容の画面の詳細説明追加
	- 4-1 銀行入出金についての説明追加
	- 6-7 データのバックアップ(追加)
	- 6-8 売上データの再送信(追加)
- 第5版修正されたところ:
	- 5-1 tenposair設定方法(サーバーアドレス追加)
	- 6-7 データのバックアップ(サーバーアドレス追加)
- 第6版修正されたところ:
	- 2-1 「データクリア」「戻る」 の説明(追加)

#### 特別注文補足説明(追加)

- 2-2 オーダーや会計中止の際の戻る 説明(追加)
- 2-4 「両替」「仮レシート」 の説明(追加)
- 2-6 伝票分割の一時終了説明(追加)
- 2-7 伝票照会の伝票№ 個別会計時の場合 の説明(追加)
- 5-2 ④「静的をタップし(または手動に変更)、」に変更
- 6-1 メニュー作成(禁止文字・表示順番号追加)
- 6-6 「\*ユニークモードは、「トッピング」で使用するもので、「セット」には使用しません。数量チェックは、「セット」で使用する もので、「トッピング」には使用しません。」に修正

![](_page_35_Picture_0.jpeg)